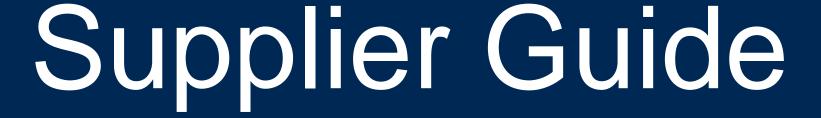

# Complete the Supplier Registration Process

This guide contains the steps and information required to complete the supplier registration process to become an Énergir supplier.

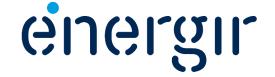

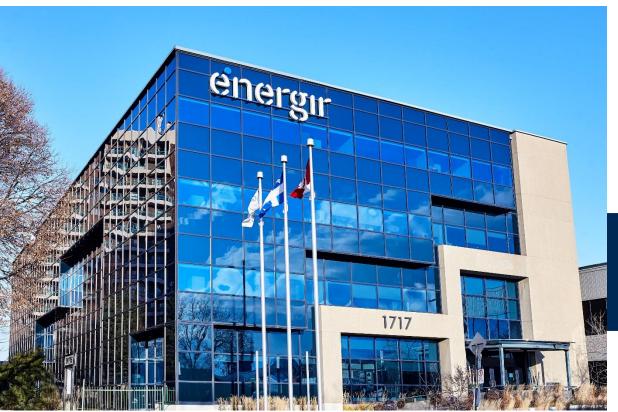

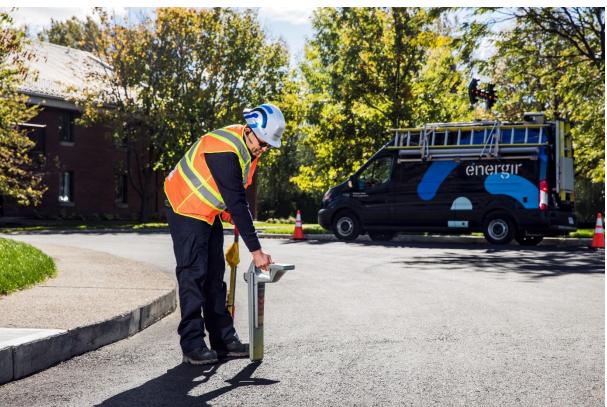

### Supplier Guide

Thank you for your interest in becoming an Énergir supplier.

By completing the registration process, you begin the **second stage** of the process we have put in place to manage suppliers and their performance.

On the following pages, you will find all the information you need to complete the registration process, submit documents and manage your profile.

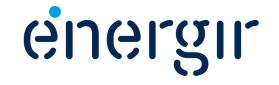

Énergir is digitalizing its procurement and account payables processes by creating a collaborative landscape with its suppliers.

Processes, such as tendering, contracting, and purchase transactions, will be simplified and automated by implementing the SAP Business Network solution.

We are excited to invite you on this journey towards a future with efficient and easy collaboration.

This integration is a significant step towards optimizing our supplier relationships and fostering a seamless transaction experience for all parties involved.

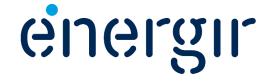

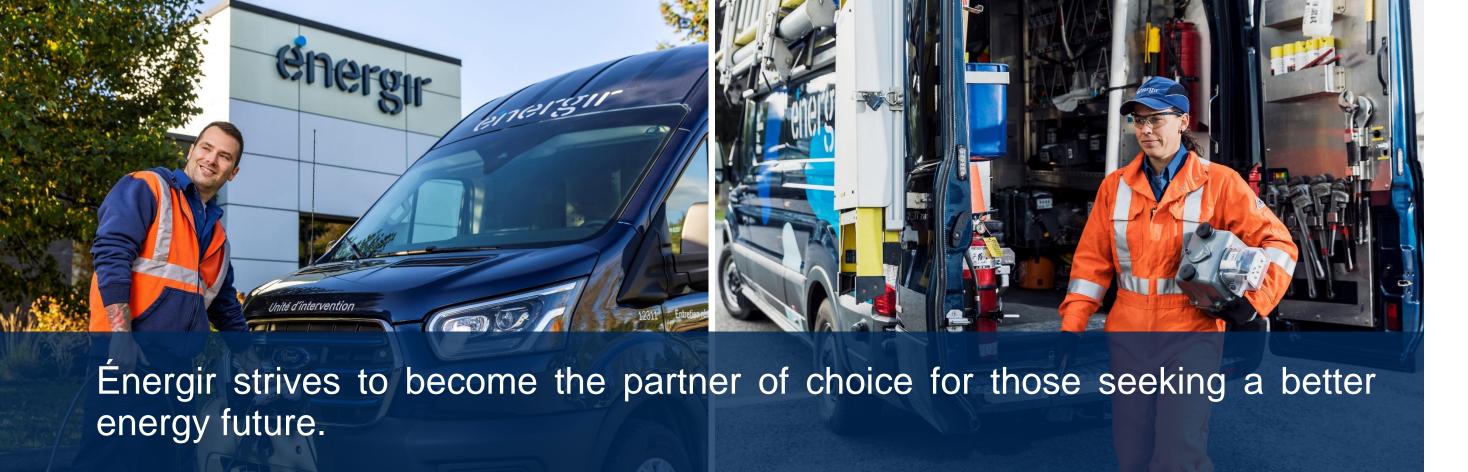

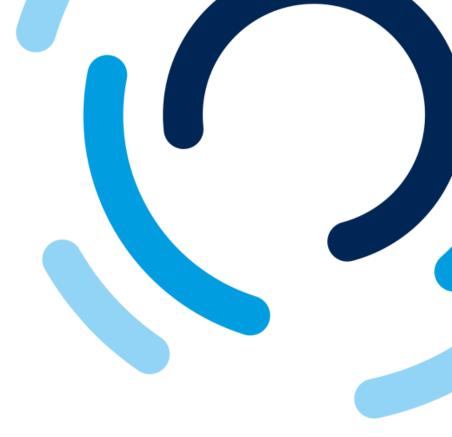

With more than \$9 billion in assets, Énergir is a diversified energy business whose mission is to meet the energy needs of approximately 535,000 customers and the communities it serves in an increasingly sustainable way.

Énergir is the largest natural gas distribution company in Quebec; through its joint ventures, it also generates electricity from wind power.

And through its subsidiaries and other investments, Énergir has a presence in the United States, where it generates electricity from hydraulic, wind, and solar springs; it is also the largest electricity distributor and the sole natural gas distributor in the State of Vermont.

Énergir values energy efficiency and invests its resources and continues its efforts in innovative energy projects such as renewable natural gas and liquefied and compressed natural gas. Through its subsidiaries, it also provides a variety of energy services.

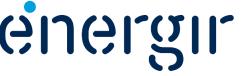

### Guide Sections

The supplier registration guide is divided into several sections that explain the processes and the steps required to complete them.

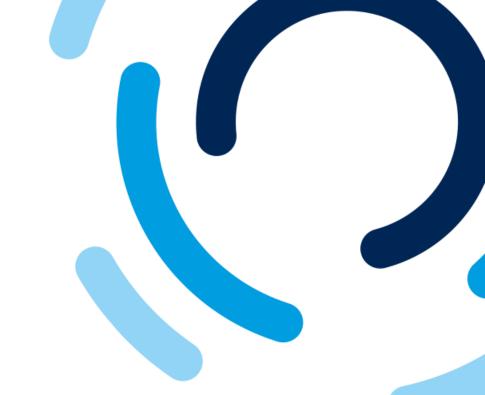

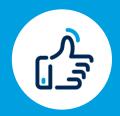

#### **Registration Process**

Complete the registration form

See page # 5.

Modify the registration form

See page # 44.

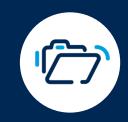

### Document Filing Process

Complete the required questionnaires

See page # 51.

Modify the required questionnaires

See page # 64.

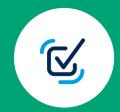

Manage profile in SAP Business Network

See page # 71.

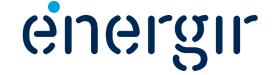

### Registration Process

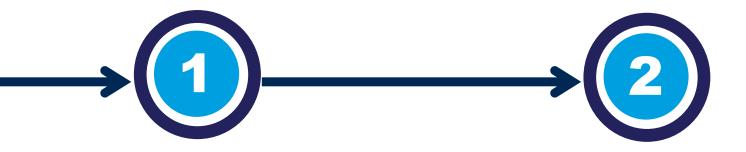

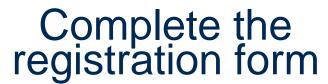

You are invited by Énergir to start the second step of the supplier management process.

First, access SAP Business Network and then complete the registration form.

### Form review and approval

Énergir's internal stakeholders complete the process steps associated with them.

You may need to make changes or additions to the submitted form.

Once the registration process has been completed, the supplier is integrated into the supplier management system.

It is the supplier's responsibility to keep the registration form up to date.

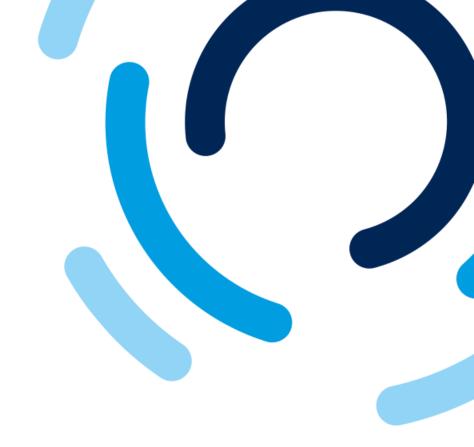

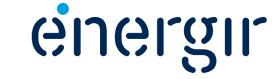

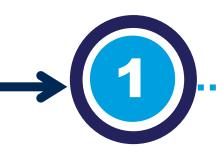

### Required Information

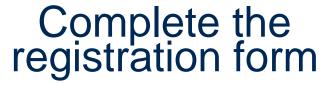

You are invited by Énergir to start the second step of the supplier management process.

First, access SAP Business Network and then complete the registration form. To complete the registration form, make sure you have the following information on hand:

- Type of incorporation, incorporation number and government documentation.
- Purchase order currency.
- Tax information, including tax numbers and official tax documentation.
- Payment information (check or wire transfer).
- Banking information, including country, account numbers, bank key, currency and void cheque or letter from the bank).

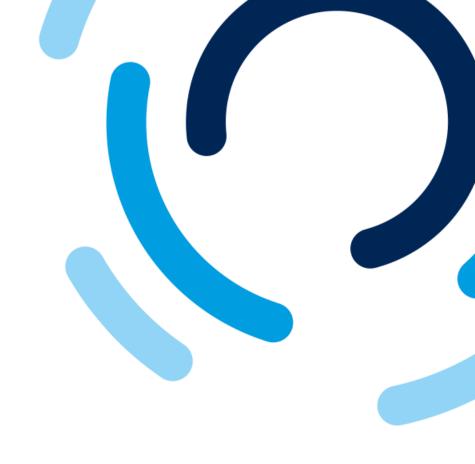

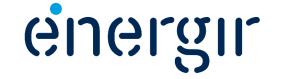

**Step 1: Access SAP Business Network** 

Even if you already have an SAP Business Network account, please use the link in the invitation e-mail to sign in.

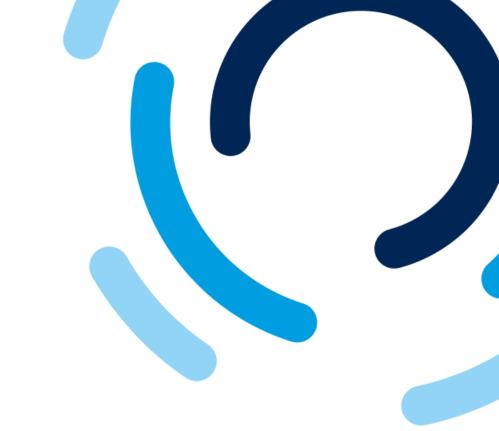

### energir

#### **Procurement**

#### Please register as a supplier with Energir

Hello! Alexandre invited you to register as a supplier with Energir. Start by creating a SAP Business Network account. It is free. Energir uses SAP Business Network to manage their sourcing and procurement activities, as well as to collaborate with their suppliers. If you already have an account on SAP Business Network, please sign in with your username and password. Click here to create an account now.

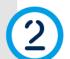

- 1. Open the registration invitation e-mail.
- 2. Click the link Click here.

To display fields in English, make sure your web browser's language preference is set to English.

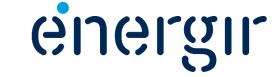

#### Step 2: Log in or Sign up to SAP Business Network

On the SAP Business Network home page, you have two options:

- A. If you already have an account, click Log in.
- B. If you don't have an account, click Sign up.

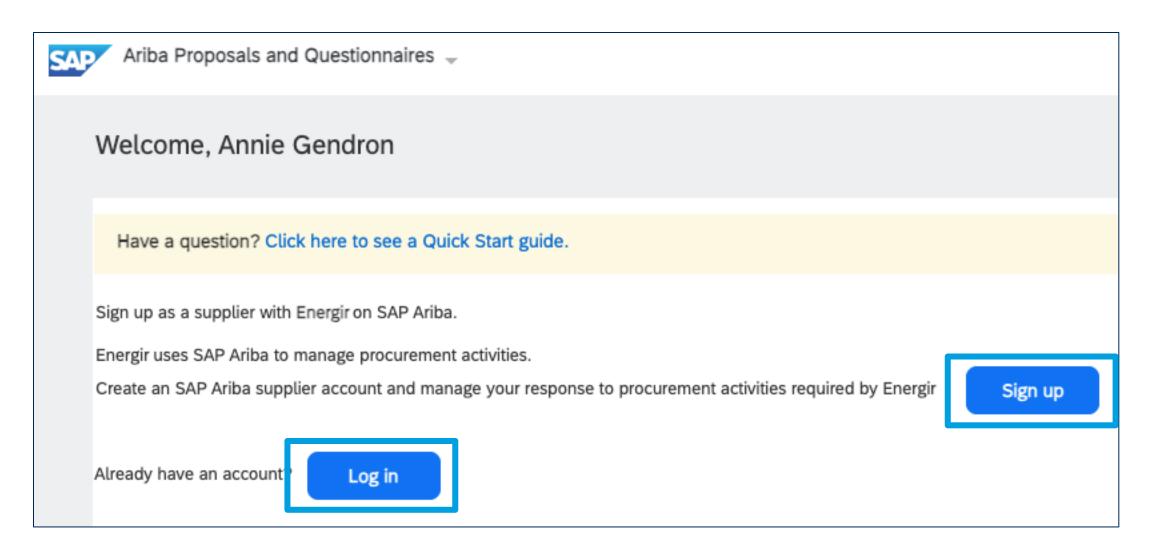

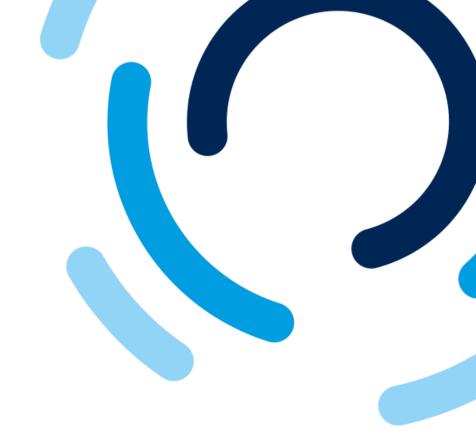

Log in: See page # 9 Sign up: See page # 10

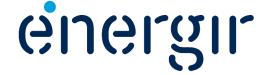

**Step 2a: Log in to SAP Business Network** 

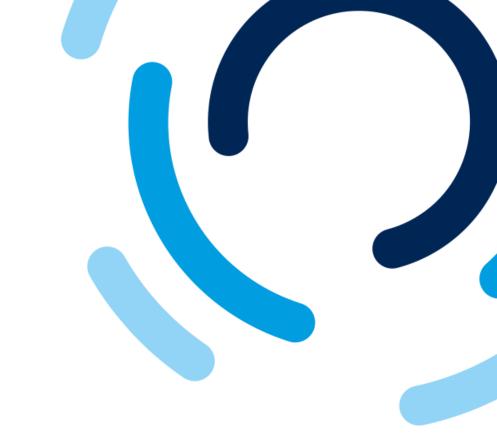

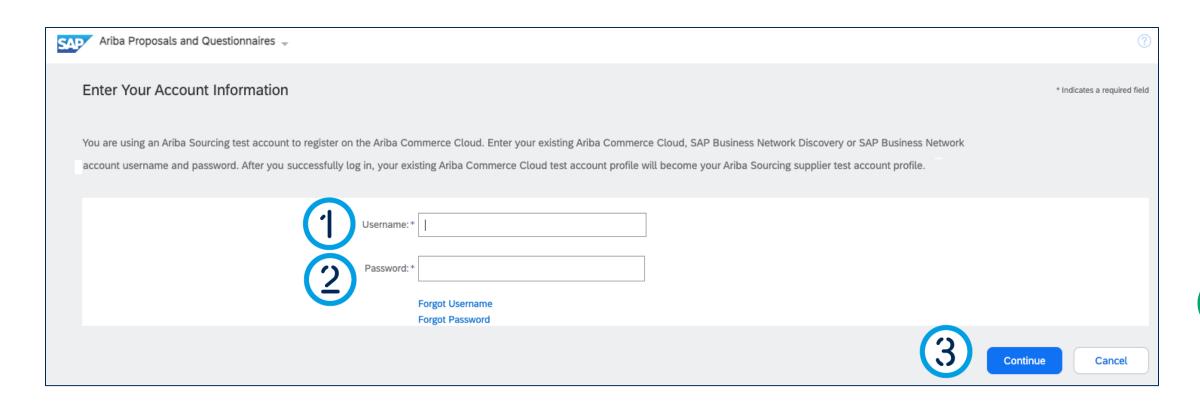

- 1. Enter your username.
- 2. Enter your password.
- 3. Click Continue.

Go to page # 14 to continue.

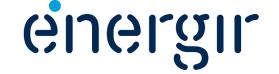

#### Step 2b: Create an SAP Business Network account

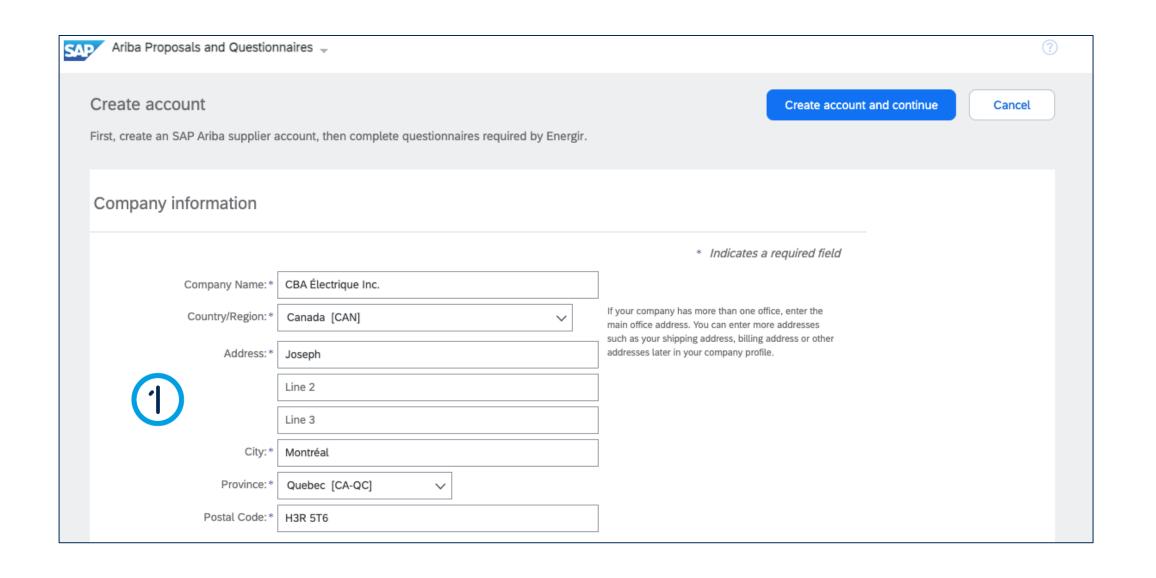

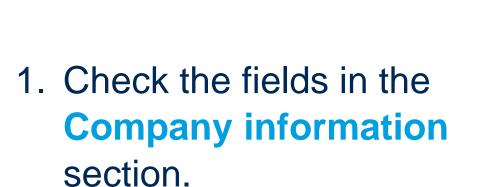

The information entered in the Supplier Request is displayed in the account creation form.

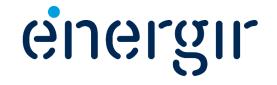

#### **Step 2b: Create an SAP Business Network account**

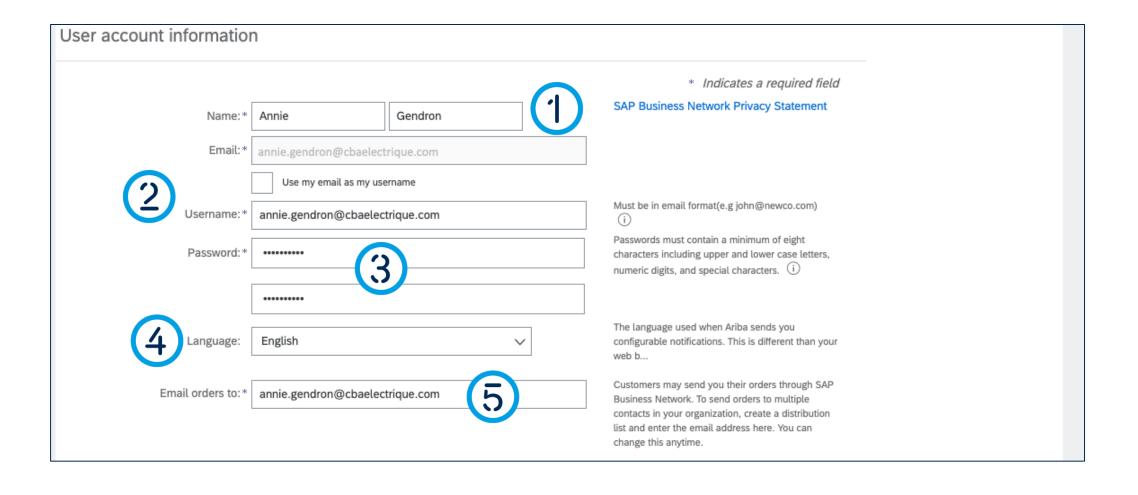

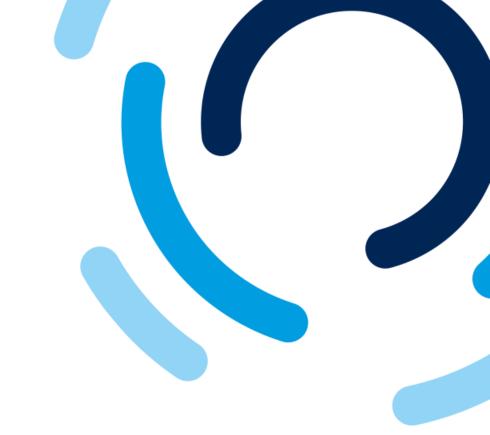

- 1. Check the **contact name** for the user user account.
- 2. Check the username. To change it, uncheck the box Use my email as my username.
- 3. Enter a password.
- 4. Select the preferred language.
- 5. Enter the e-mail address to send orders to.

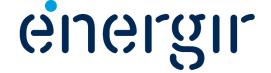

#### Step 2b: Create an SAP Business Network account

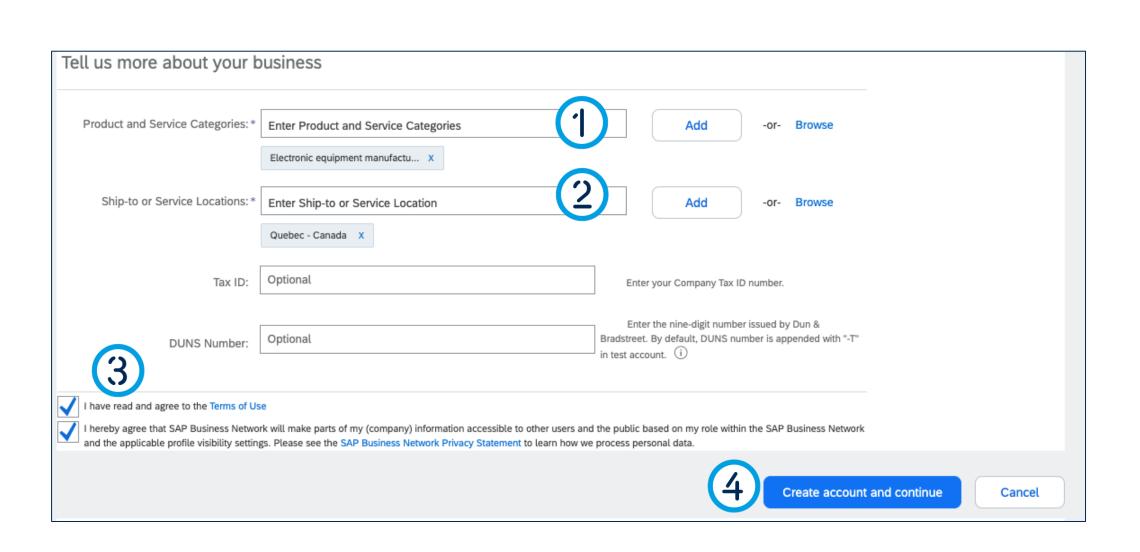

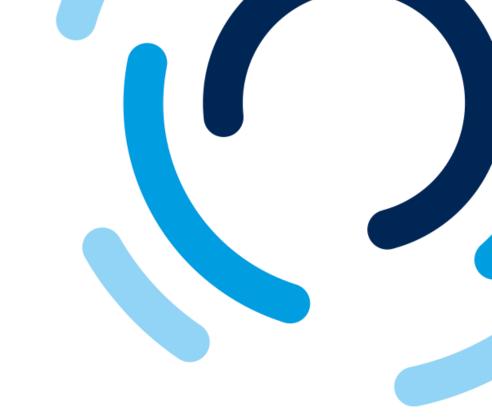

- 1. Select the **categories** of products and services you offer.
- 2. Select the delivery or service locations.
- 3. Check the boxes to accept the terms of use and privacy statement.
- 4. Click Create account and continue.

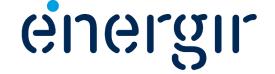

#### **Step 3: Complete the Supplier Registration Form**

In the top right-hand corner of the registration form you'll see the time remaining to complete and submit it.

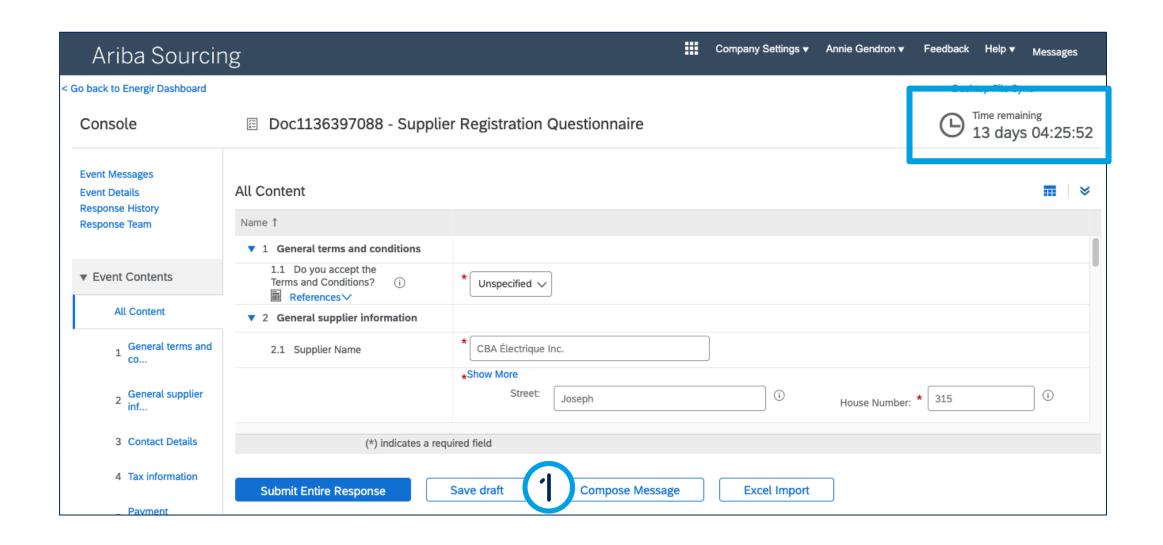

1. At any time, you can click Save draft to save the form without submitting it.

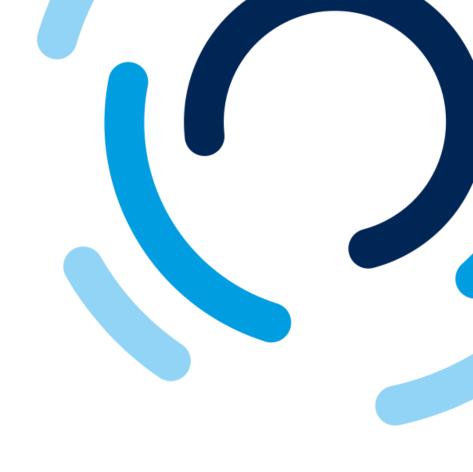

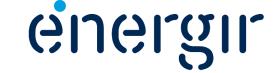

#### **Step 4: Answer the General Terms and Conditions question**

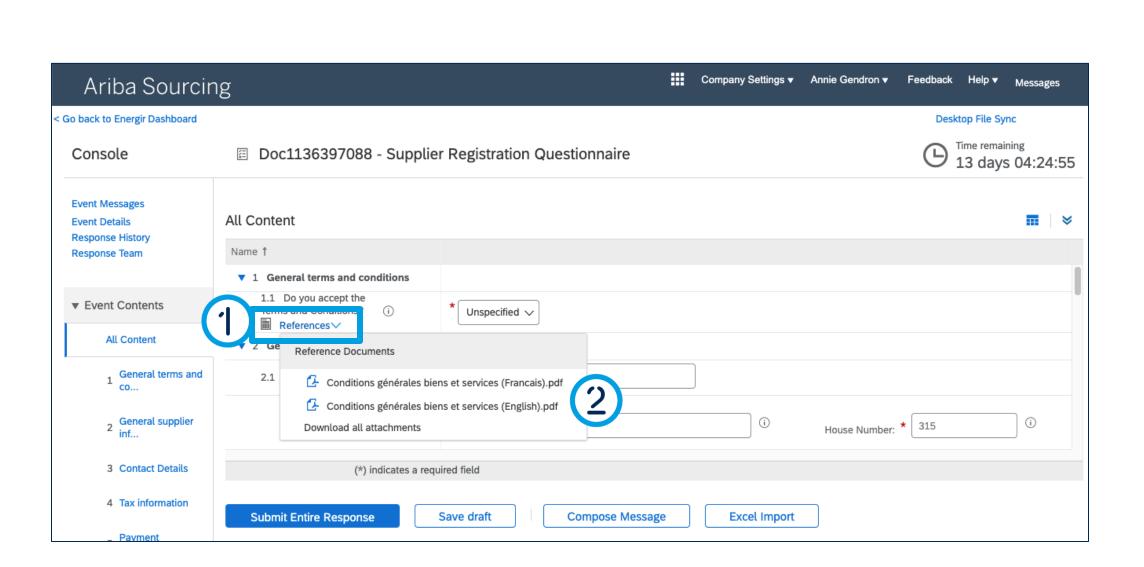

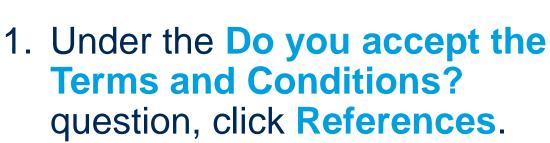

2. Click on each reference document to view it.

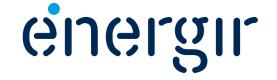

#### **Step 4: Answer the General Terms and Conditions question**

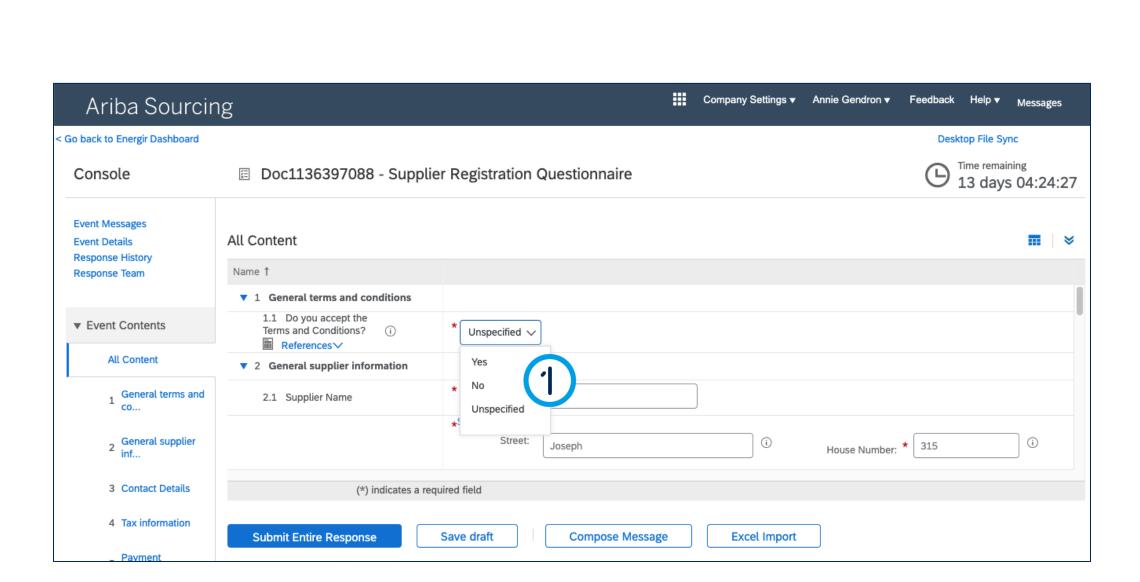

1. In the Do you accept the Terms and Conditions? field, select Yes or No.

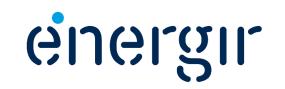

#### Step 5: Verify the supplier name and the supplier main address

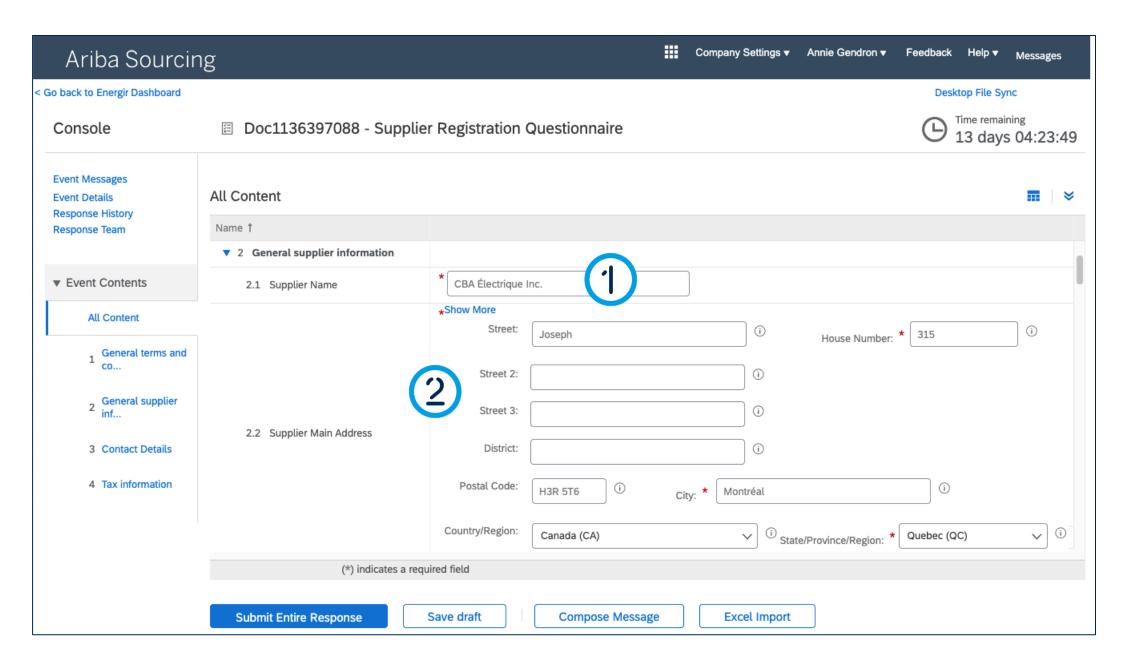

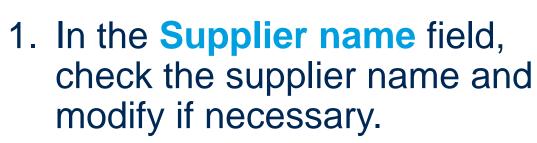

2. In the **Supplier's main address** fields, check the address and modify if necessary.

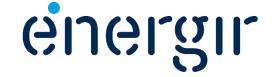

#### **Step 6: Identify the type of incorporation**

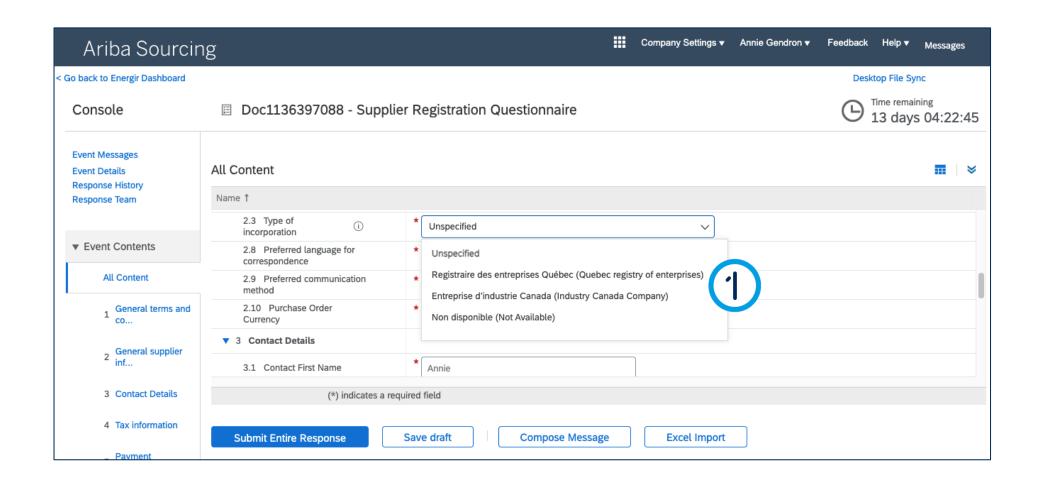

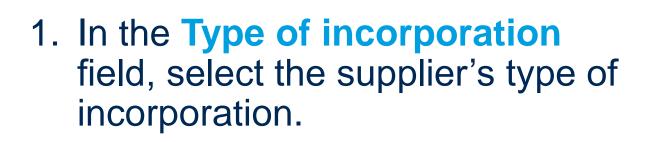

Select Unspecified if the supplier is outside Canada (if so, move on to page # 20).

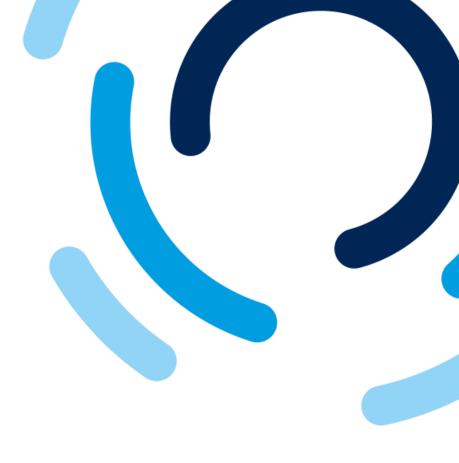

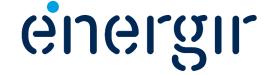

#### Step 6: Identify the type of incorporation - Number

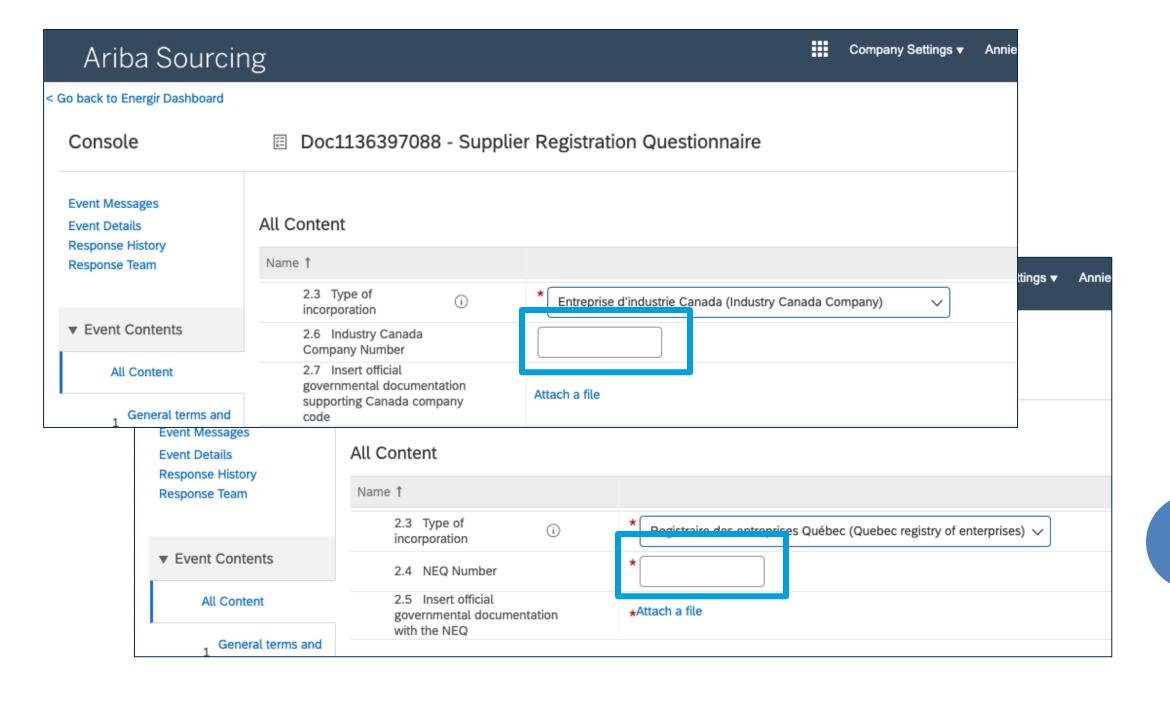

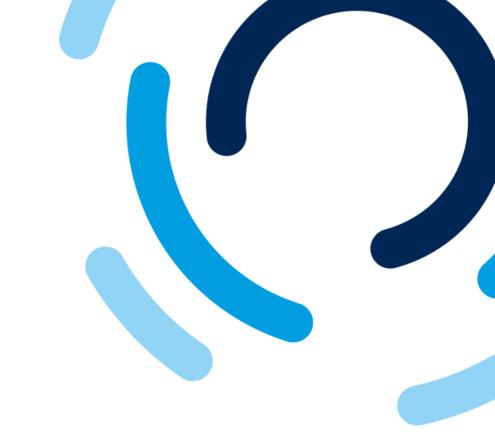

- For Industry Canada, please complete the field Industry Canada Company Number.
- For the Quebec Registry of Enterprises, please complete the field NEQ Number.

Please note! These fields are validated according to the current nomenclature.

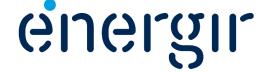

#### **Step 6: Identify the type of incorporation - Documentation**

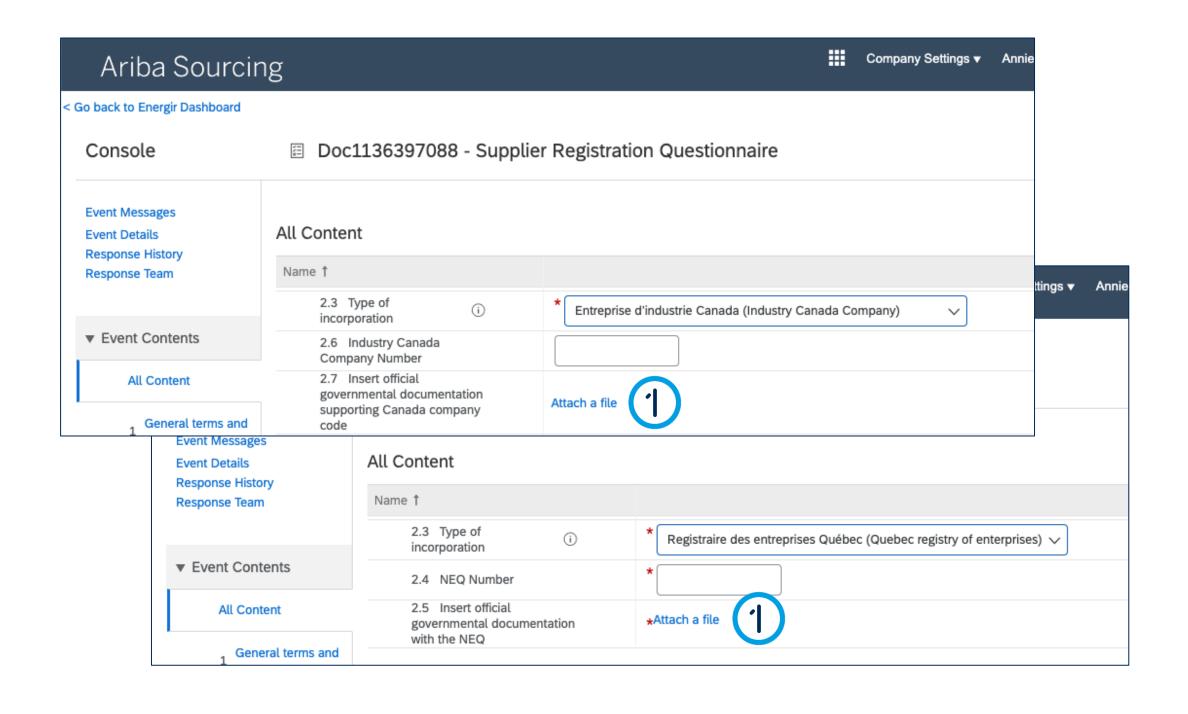

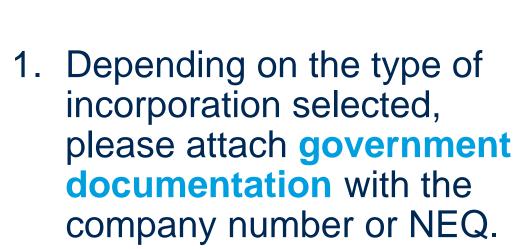

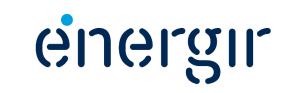

#### **Step 7: Select prefered language**

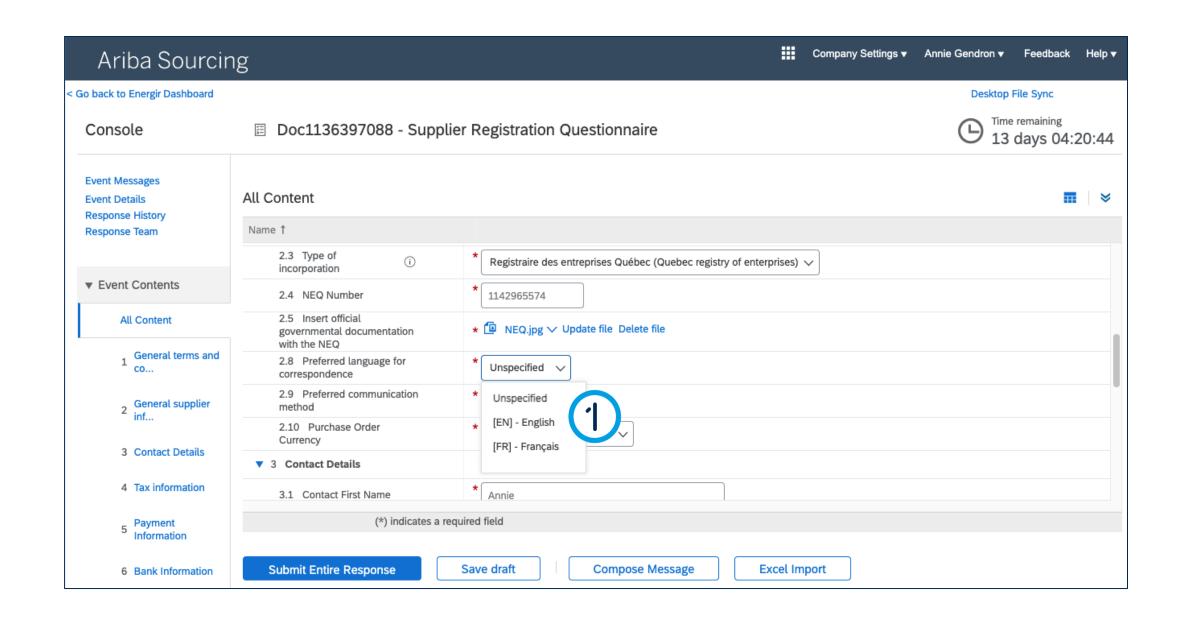

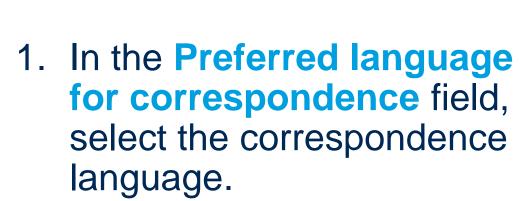

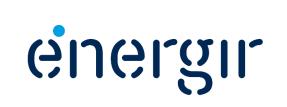

#### **Step 8: Select preferred method of communication**

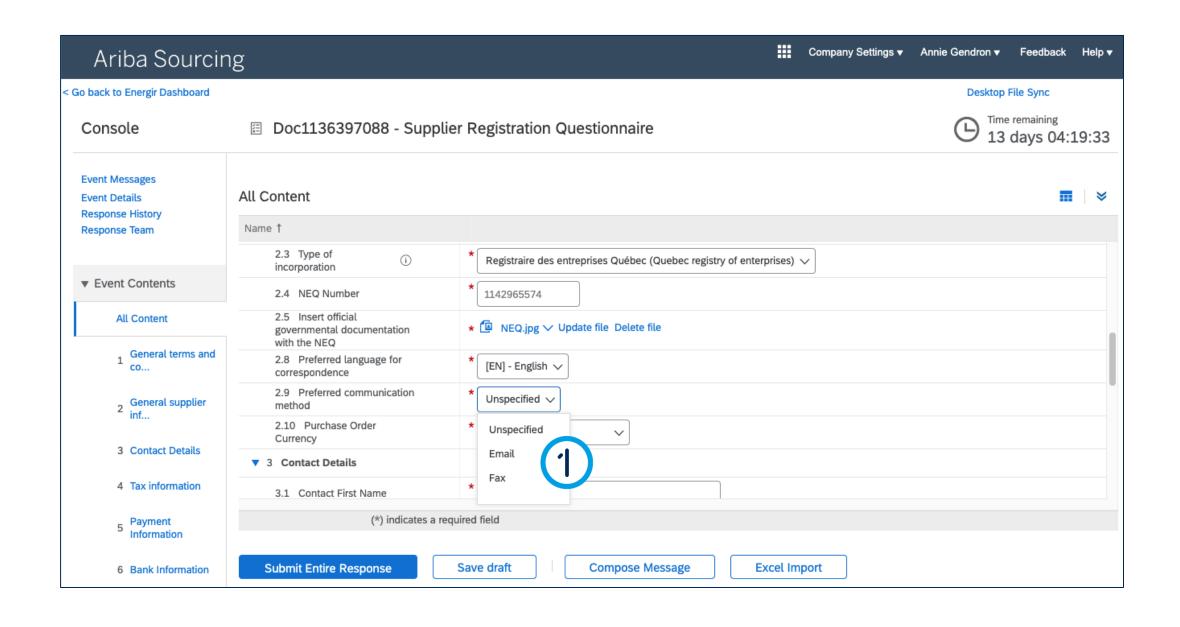

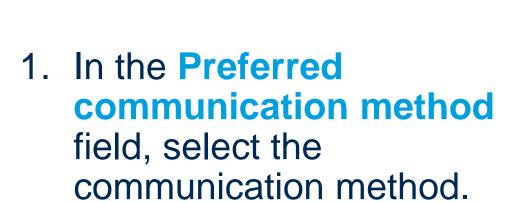

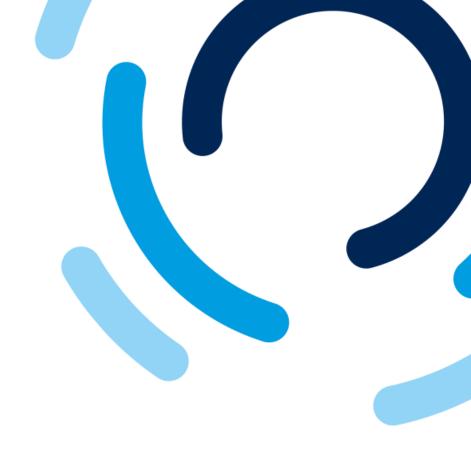

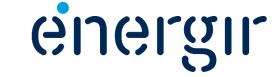

#### **Step 9: Select the currency**

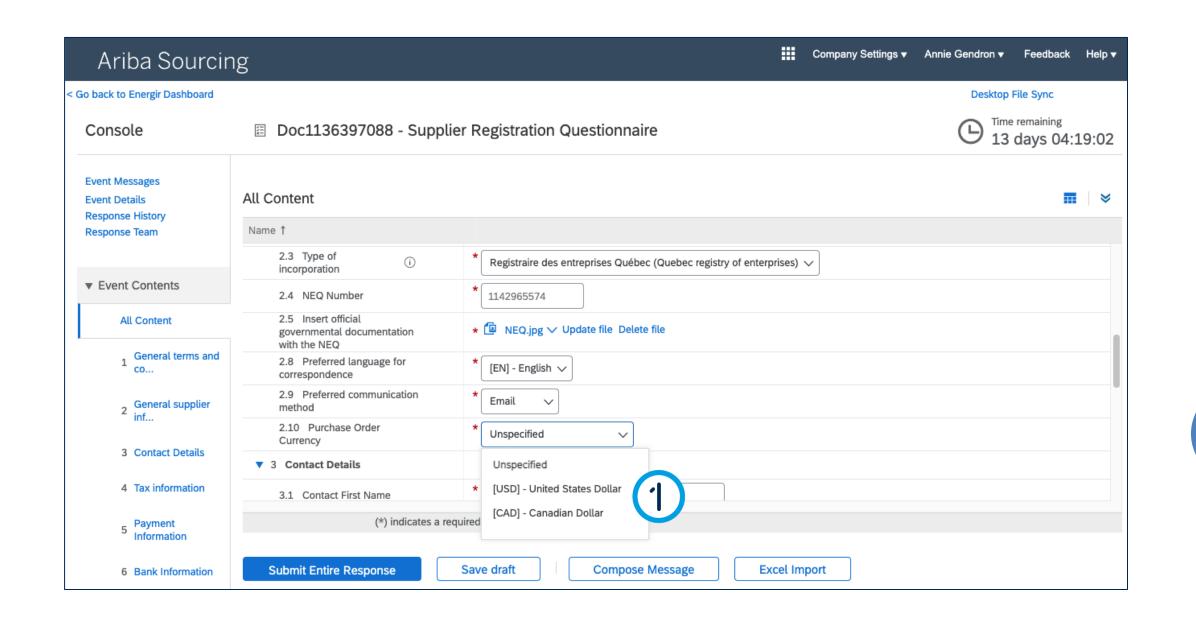

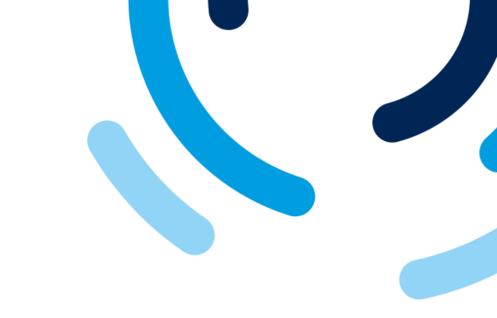

1. In the Purchase order currency field, select the currency for the purchase orders.

For currencies other than CAD and USD, please select Unspecified.

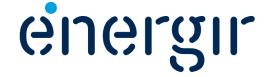

#### **Step 10: Verify contact details**

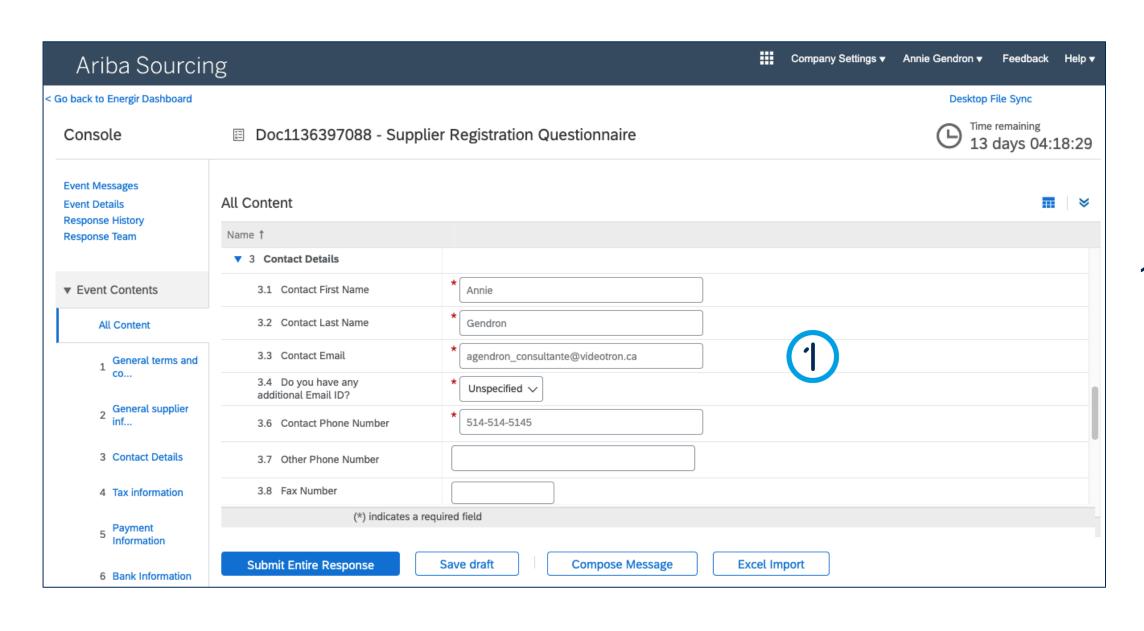

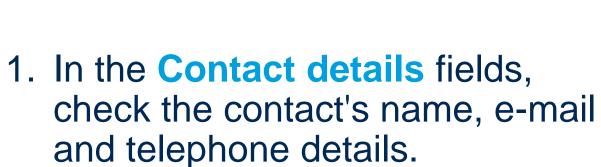

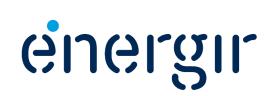

#### **Step 11: Complete the Tax information fields**

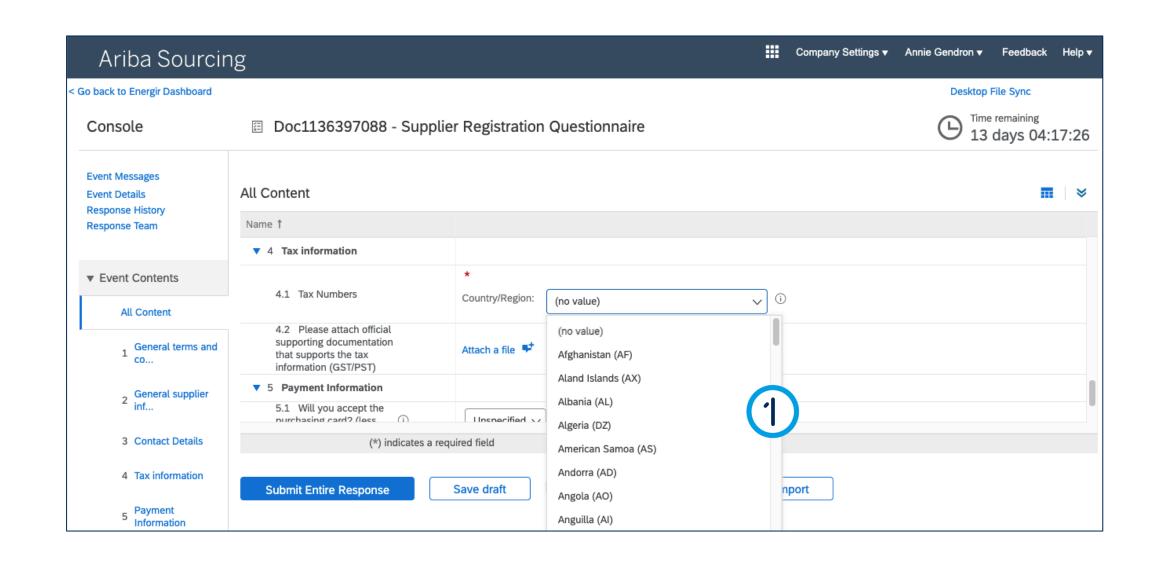

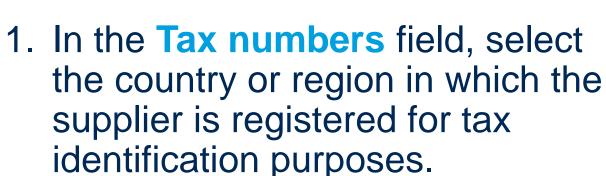

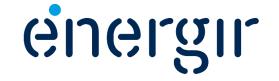

#### **Step 11: Complete the Tax information fields**

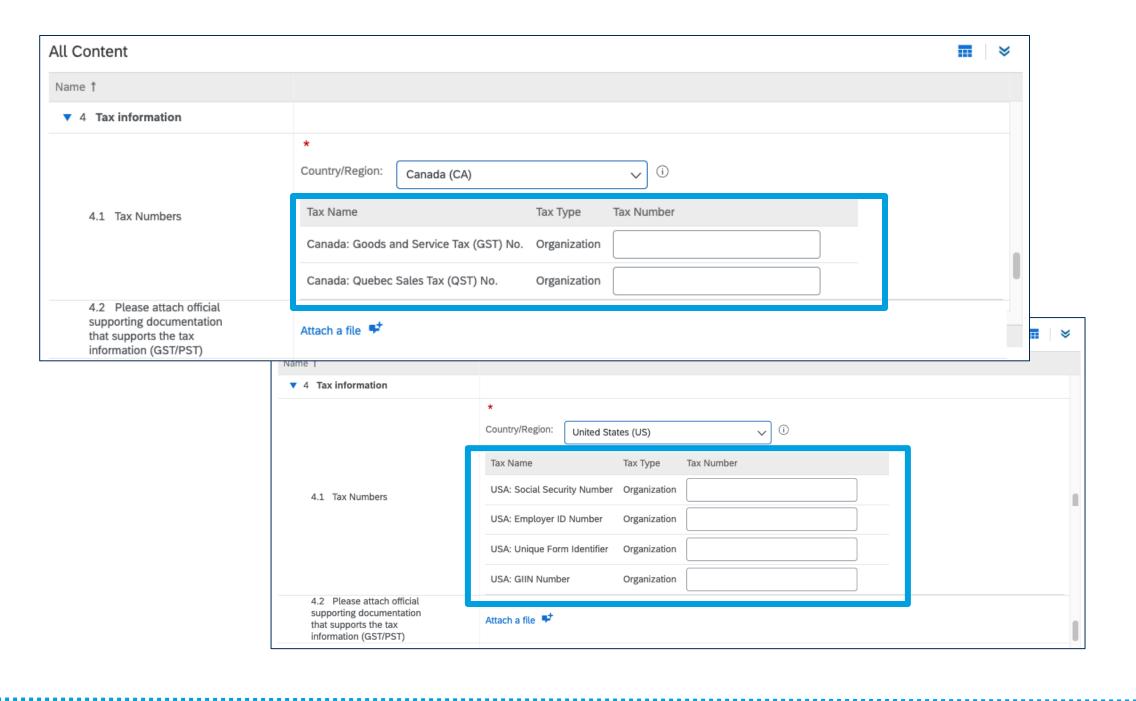

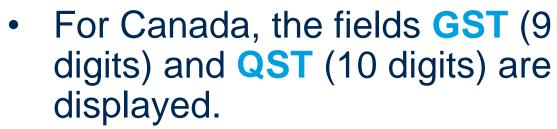

- For the USA, the following fields are displayed: Social Security Number, Employer ID Number, Unique form Identifier, GIIN Number.
- For other countries/regions, the fields differ.

Please note! These fields are validated according to the current nomenclature.

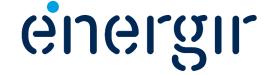

#### **Step 11: Complete the Tax information fields**

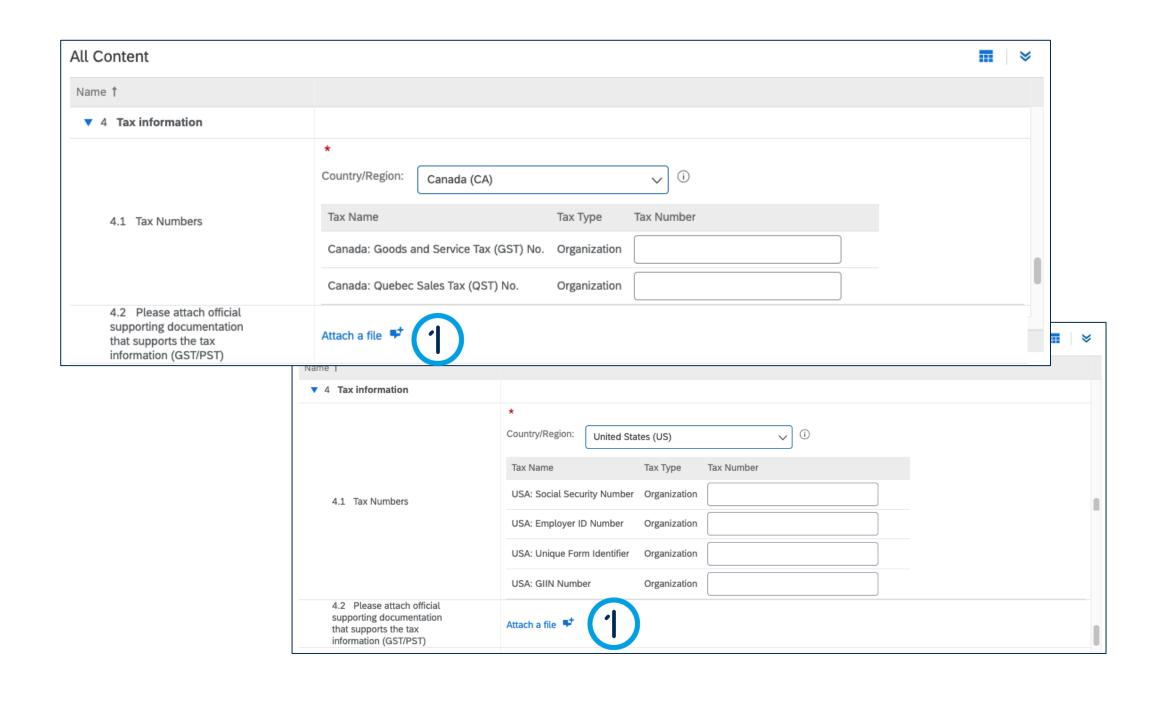

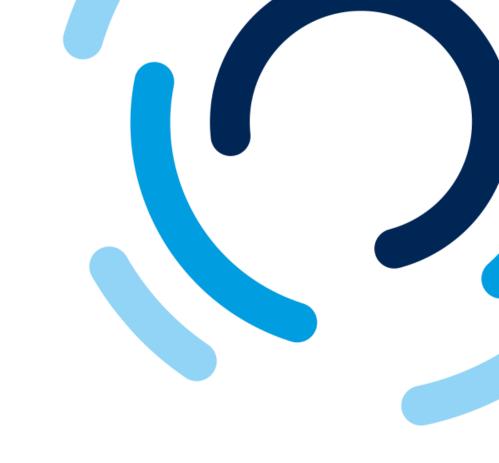

1. Depending on the tax information entered in the previous field, please attach official supporting documentation that supports the tax information.

Please note! Only one document can be uploaded for this field.

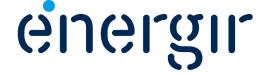

#### Step 12: Answer the question about the purchasing card

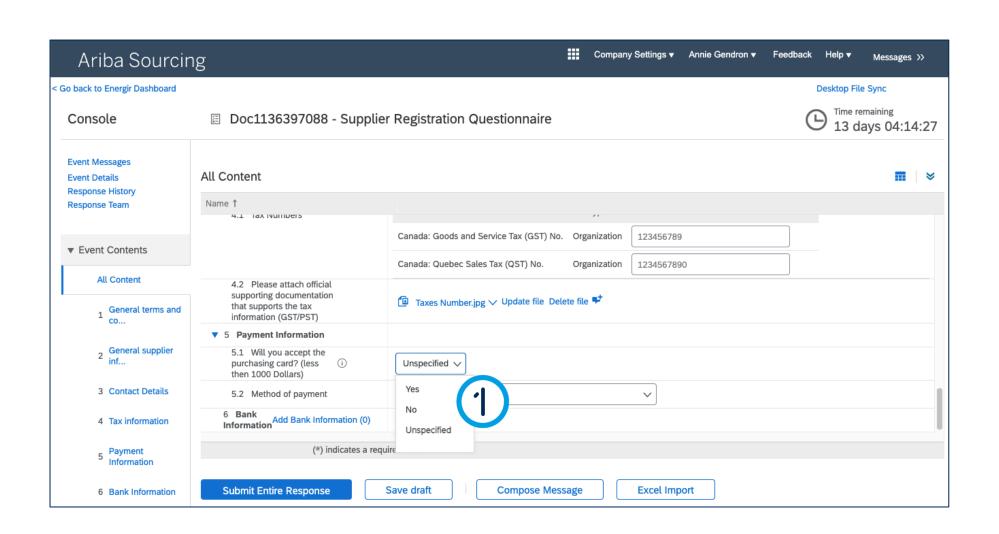

1. In the Will you accept the purchasing card? (less than 1000 dollars) field, select Yes or No.

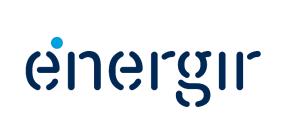

#### **Step 13: Select method of payment**

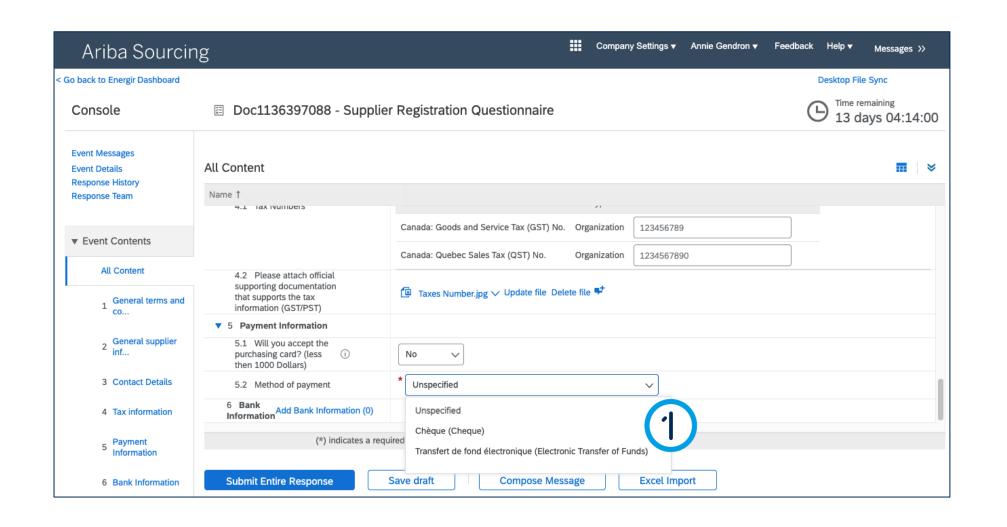

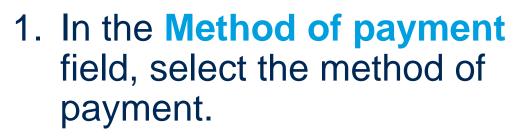

Transfer: See page # 29 Cheque: See page # 32

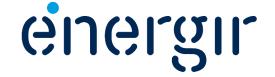

**Step 13a: Select method of payment – Electronic Transfer of funds** 

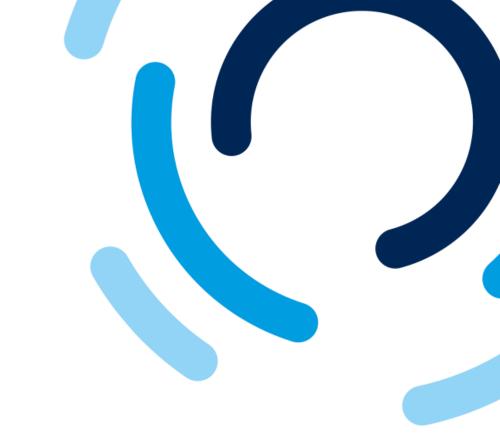

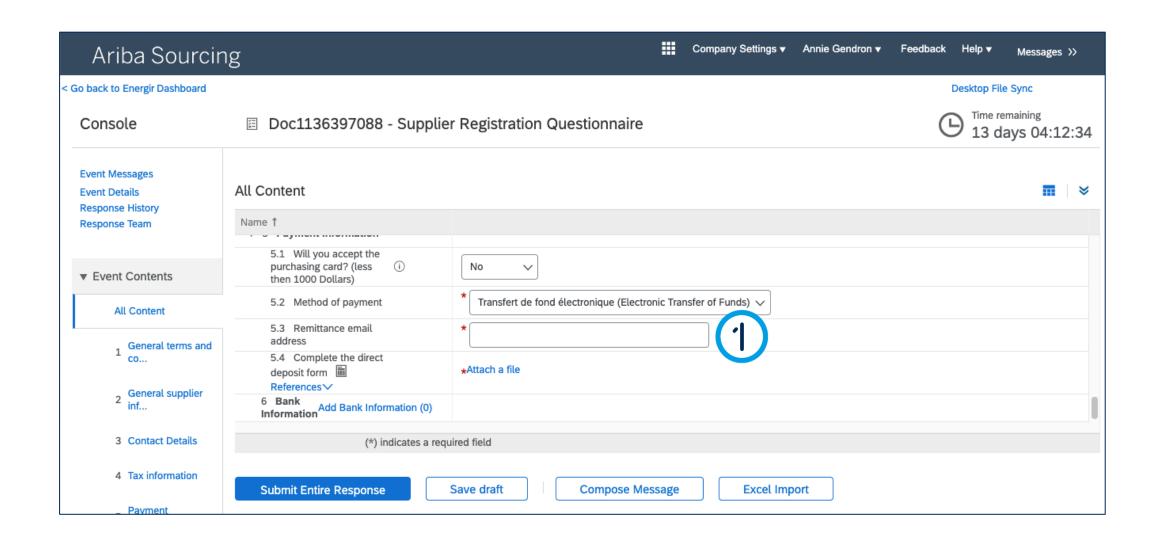

1. In the Remittance email address field, enter the e-mail address to which the notification of payment for electronic transfer of funds will be sent.

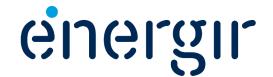

**Step 13a: Select method of payment – Electronic Transfer of funds** 

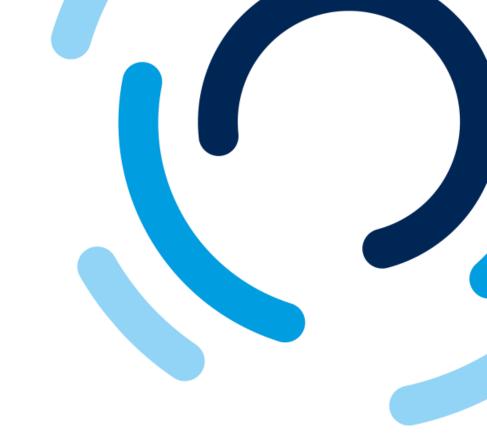

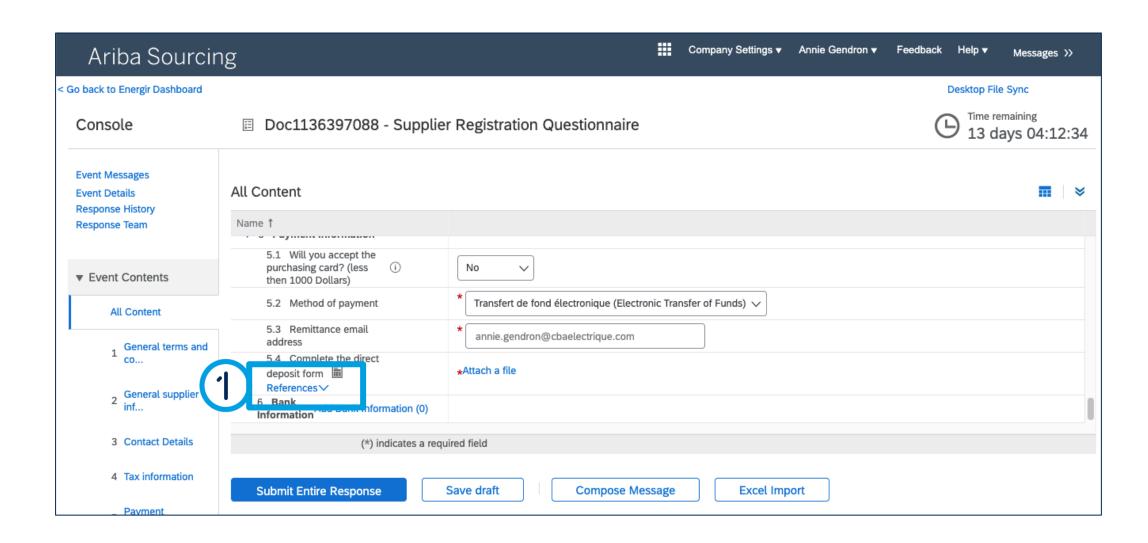

1. Under the Complete the direct deposit form field, click References.

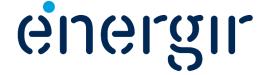

#### **Step 13a: Select method of payment – Electronic Transfer of funds**

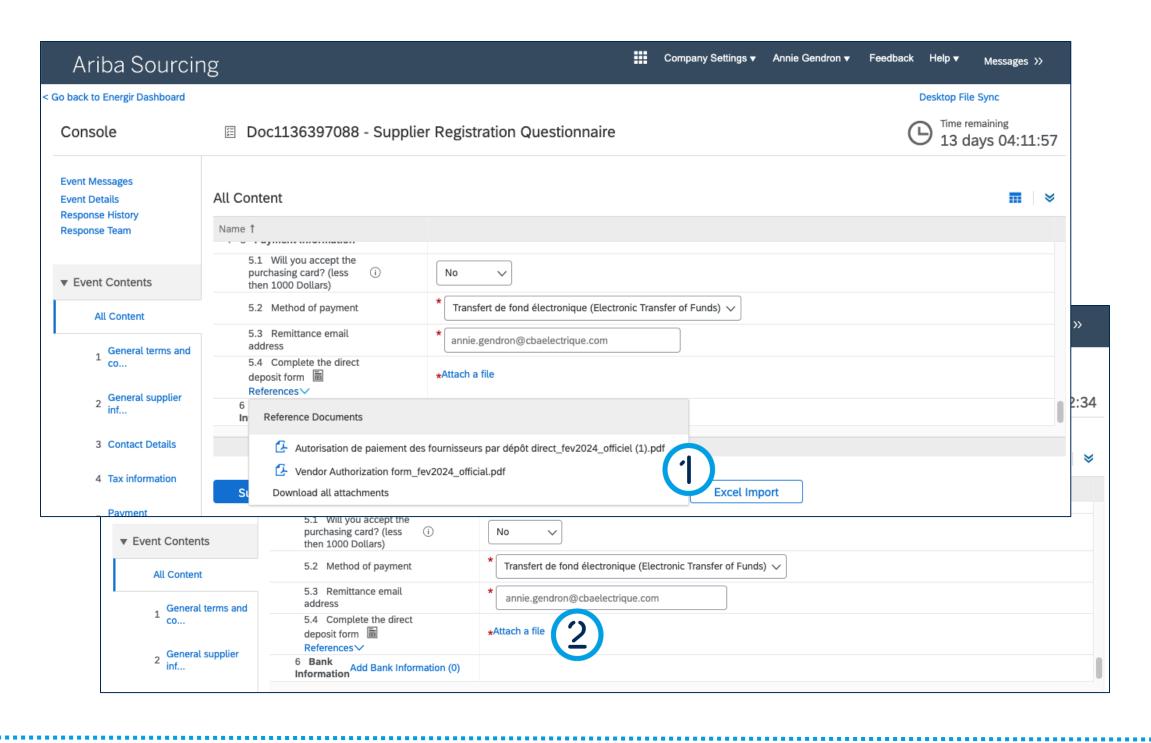

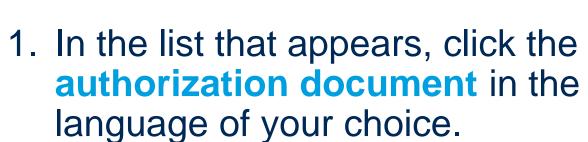

Fill in the downloaded document with the electronic transfer of funds information.

2. When complete, click **Attach a file** to upload the authorization form.

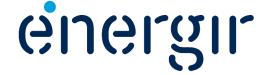

#### **Step 14: Add bank information**

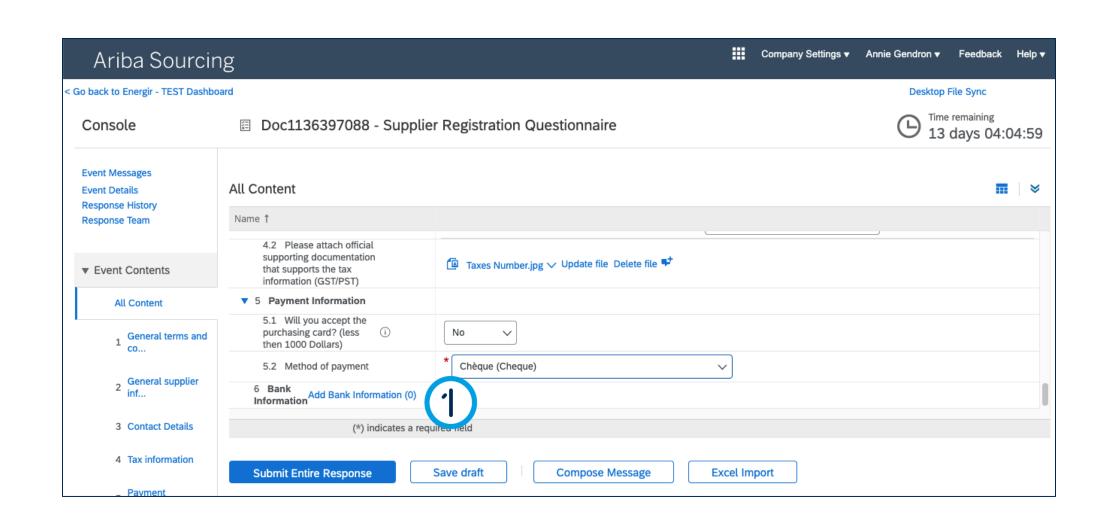

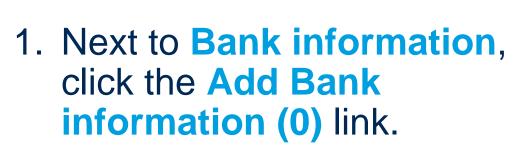

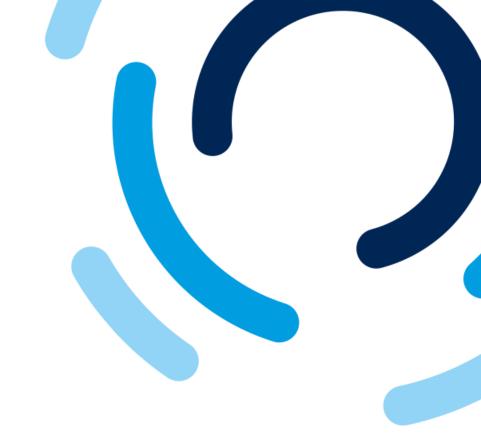

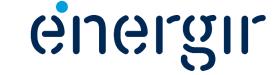

**Step 14: Add bank information** 

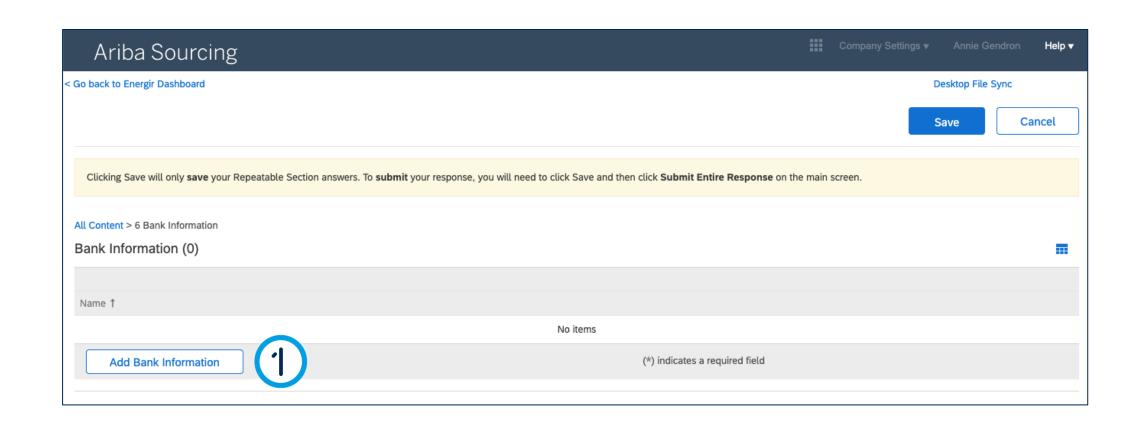

1. Click the Add Bank information button.

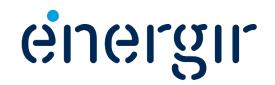

#### **Step 14: Add bank information**

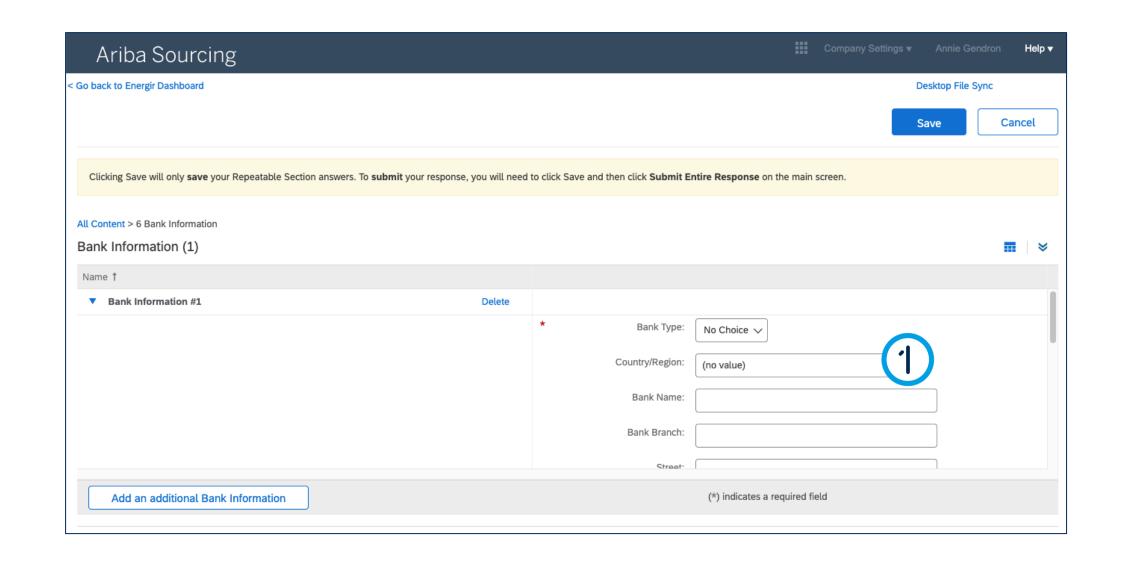

1. In the Country/Region field, select the region or country in which the financial institution is located.

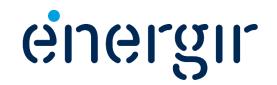

#### **Step 14: Add bank information**

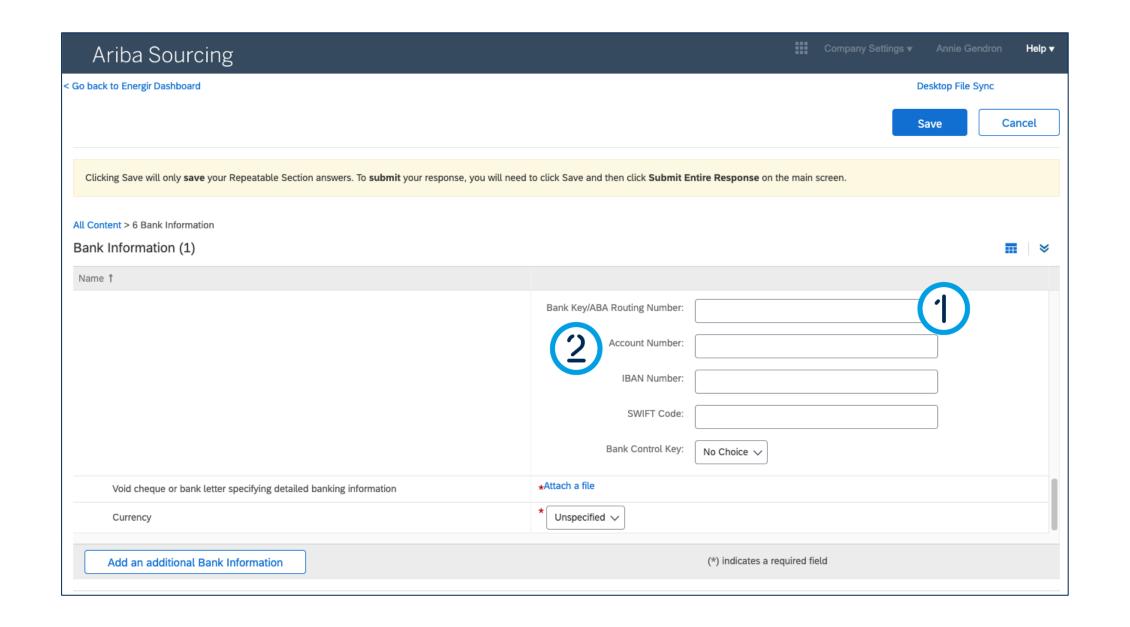

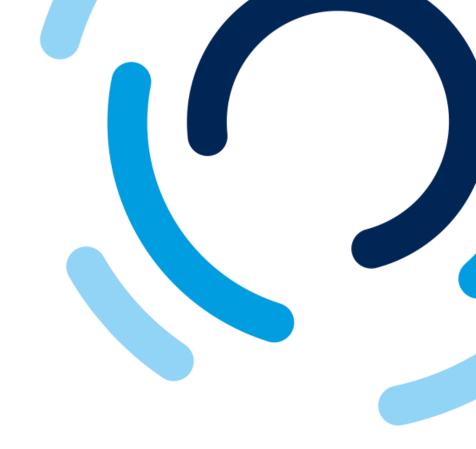

#### Please complete the following fields:

- Bank key
  - 9 digits with a 0 at the beginning
  - Transit number, financial institution number.
- Account number
  - 7 digits

Please note! These fields are validated according to the current nomenclature.

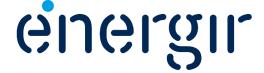

#### **Step 14: Add bank information**

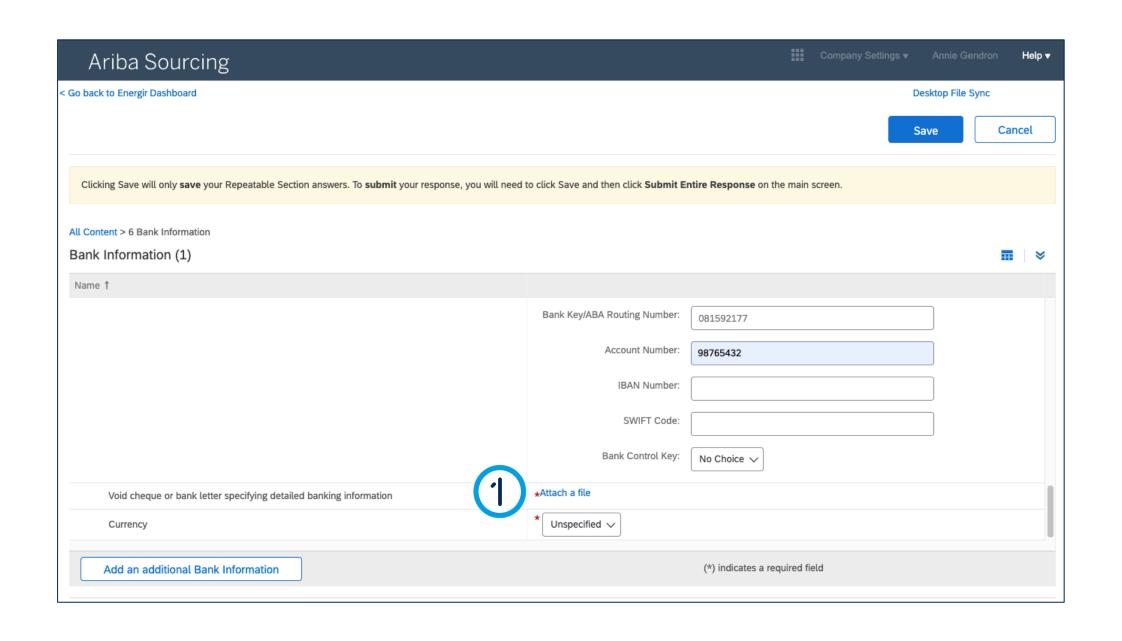

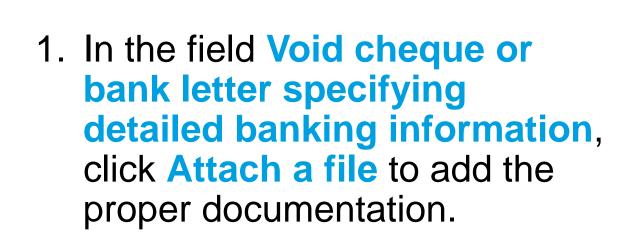

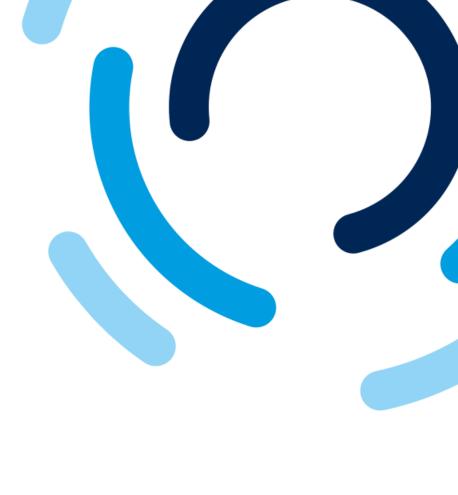

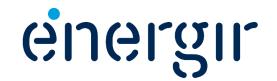

#### **Step 14: Add bank information**

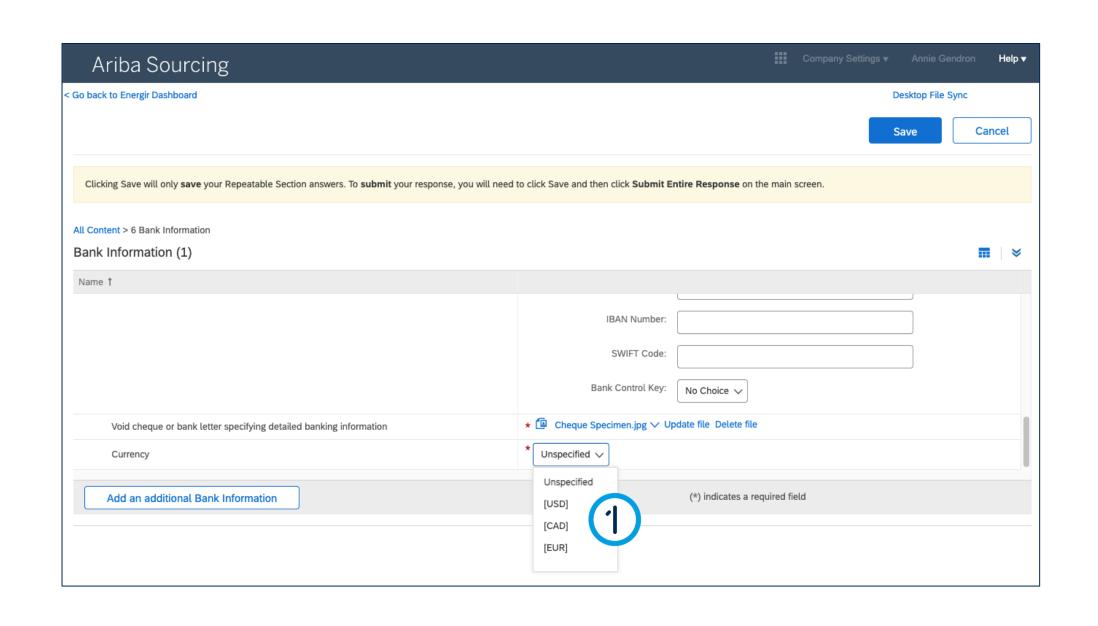

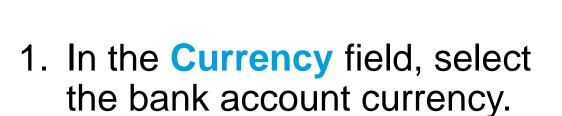

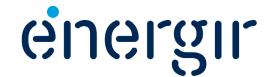

#### **Step 14: Add bank information**

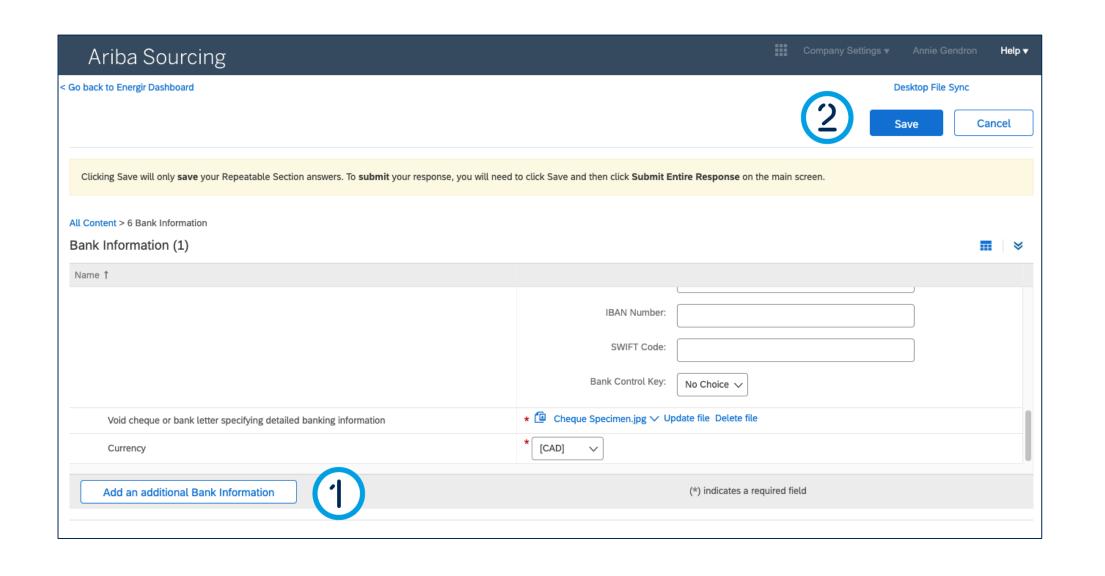

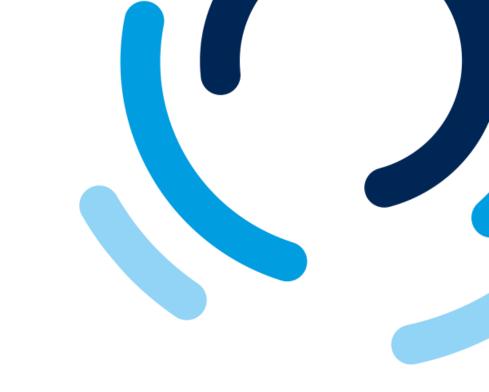

- 1. To add a second bank account for the same or another currency, click Add an additional bank information (see pages #34 to #37).
- 2. When you have finished entering the bank details, click Save.

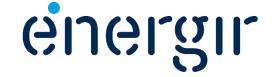

#### **Step 15: Review the form**

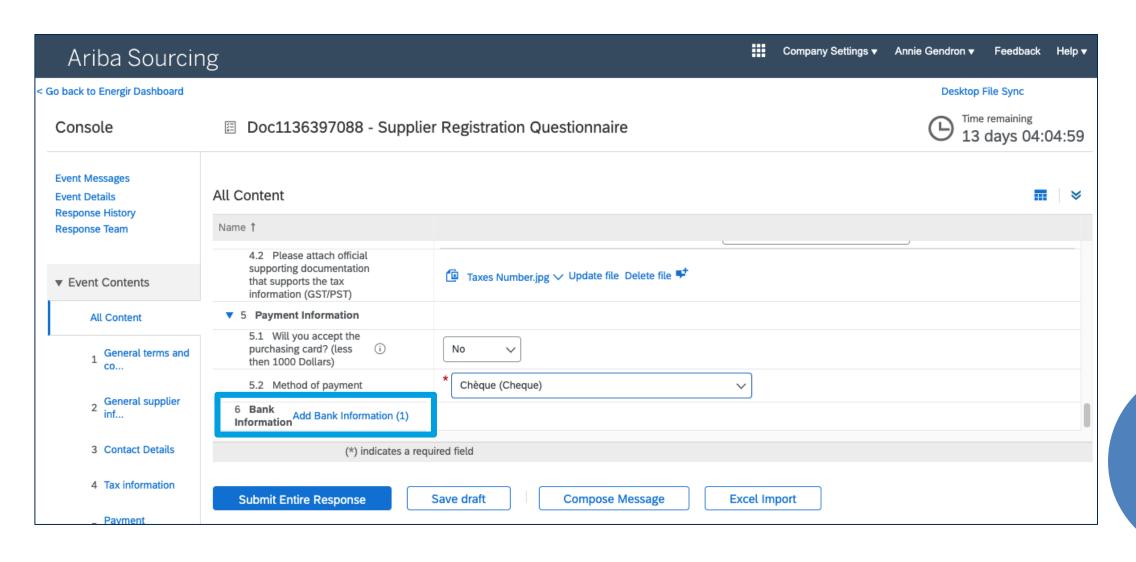

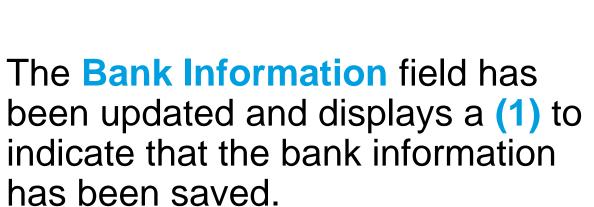

Please take the time to review the form before submitting it.

Please note! Until the end of the registration process, you will not be able to modify your answers unless invited to do so by Energir.

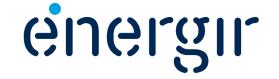

#### **Step 16: Submit the registration form**

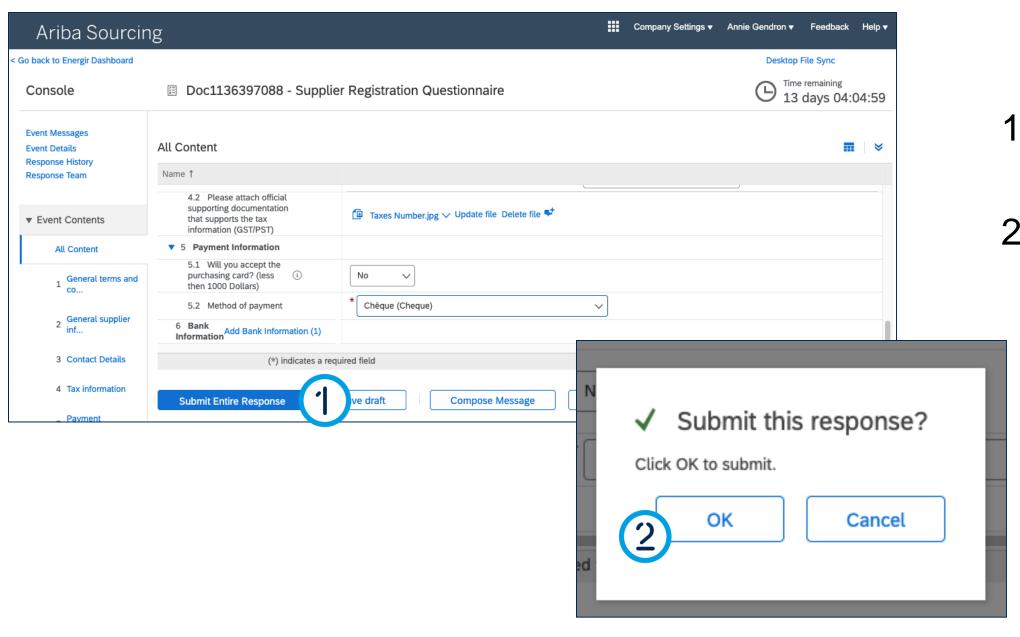

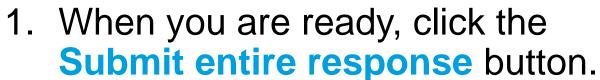

2. The Submit this response window appears, click OK.

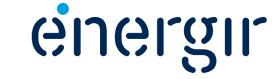

#### **Step 17: Display the dashboard**

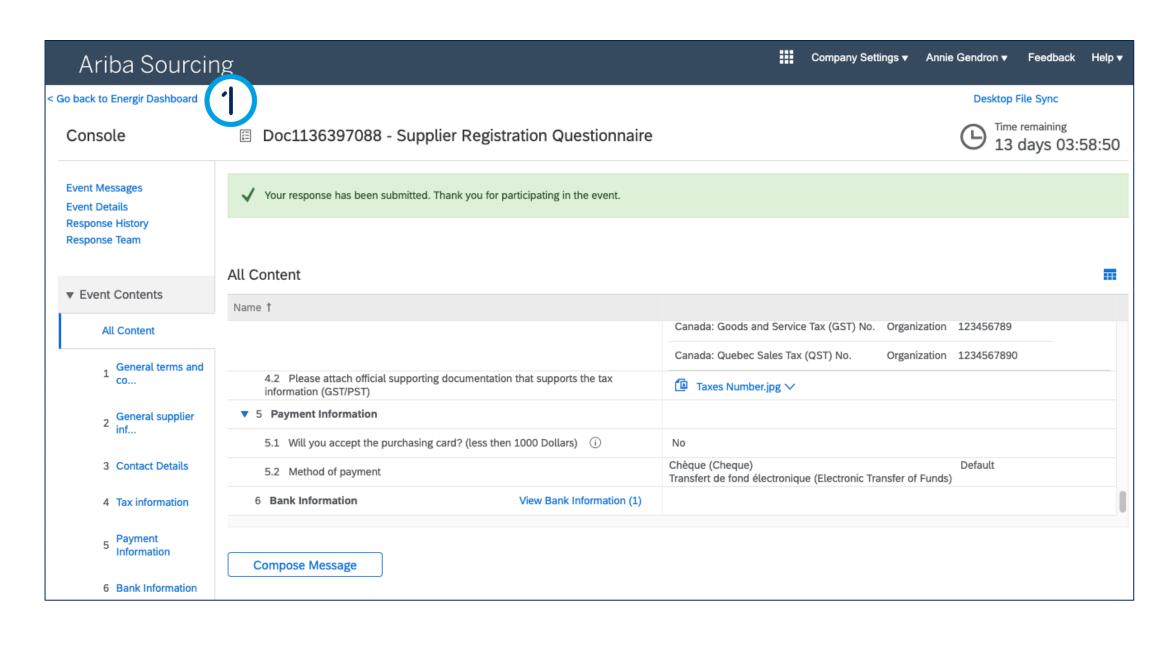

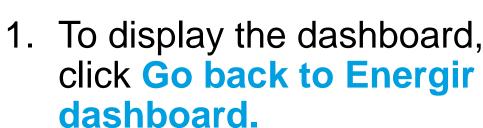

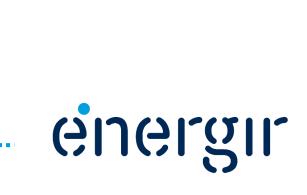

#### **Step 17: Display the dashboard**

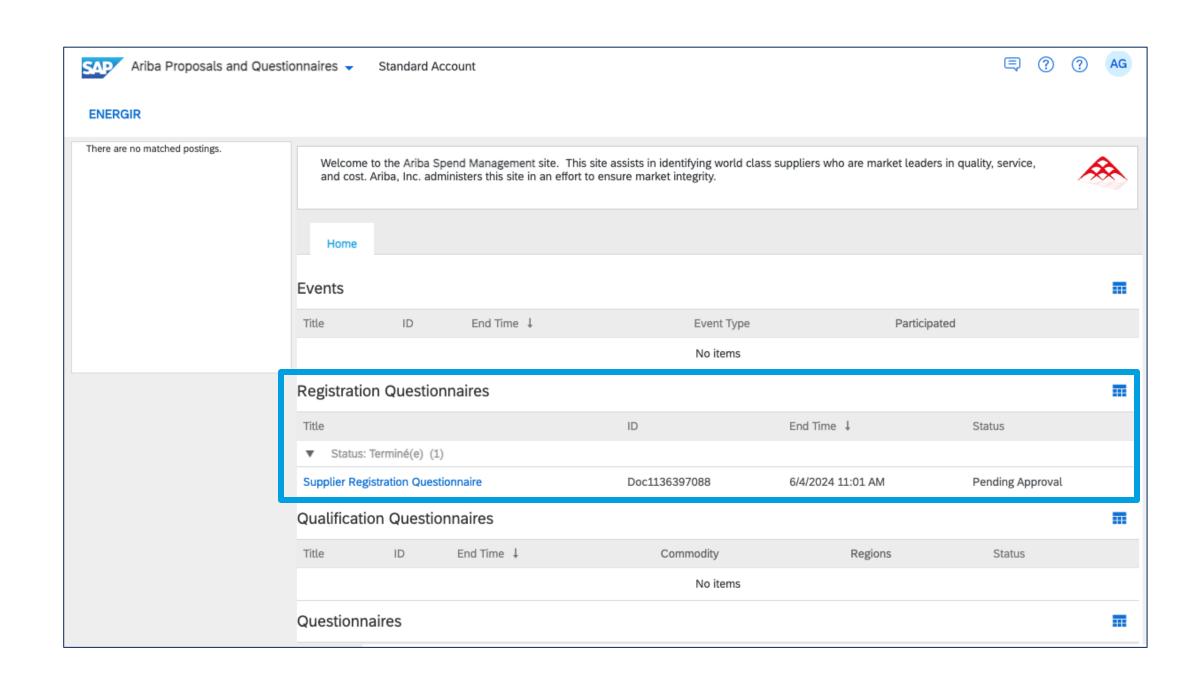

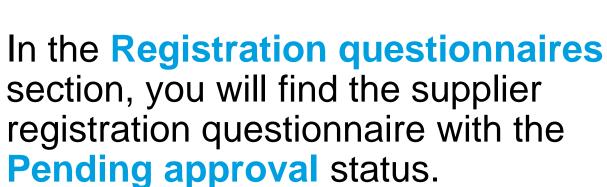

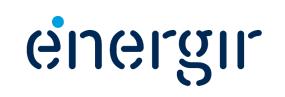

#### **Step 18: Display the Registration Form**

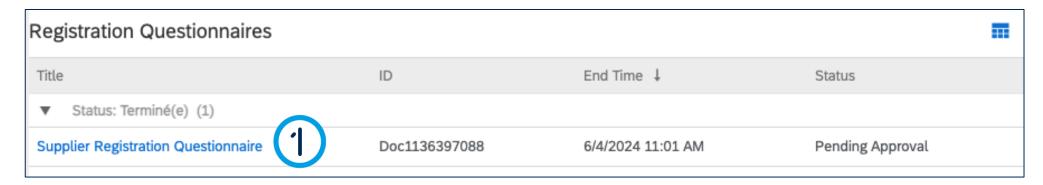

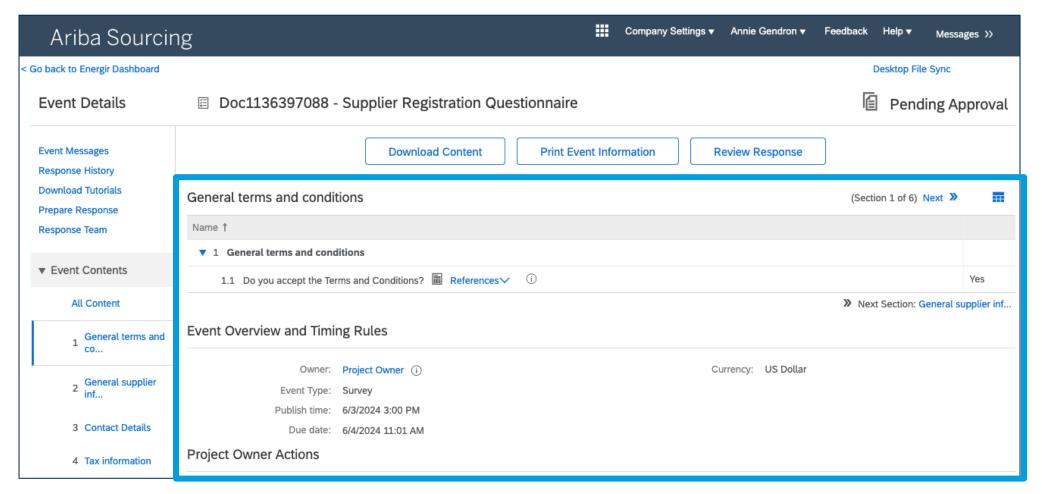

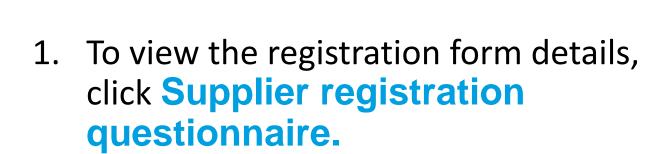

The submitted information is displayed; it is not possible to modify the information at this stage of the process.

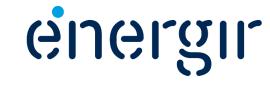

# Form Review and Approval

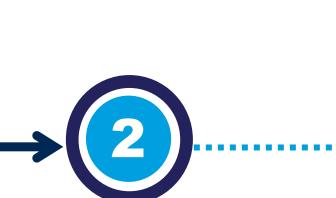

# Important Information

# Form review and approval

Energir's internal stakeholders complete the process steps associated with them.

You may need to make changes or additions to the submitted form.

During the review and approval phases, internal stakeholders may ask you to make changes or additions to the registration form.

If this is the case, the contact entered in the supplier profile will receive an e-mail notification with the requested changes or additions.

You can make these changes in your profile on the SAP Business Network.

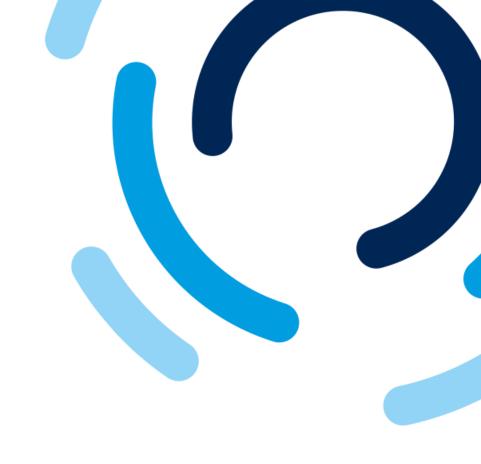

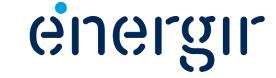

#### **Step 1: Access the registration form**

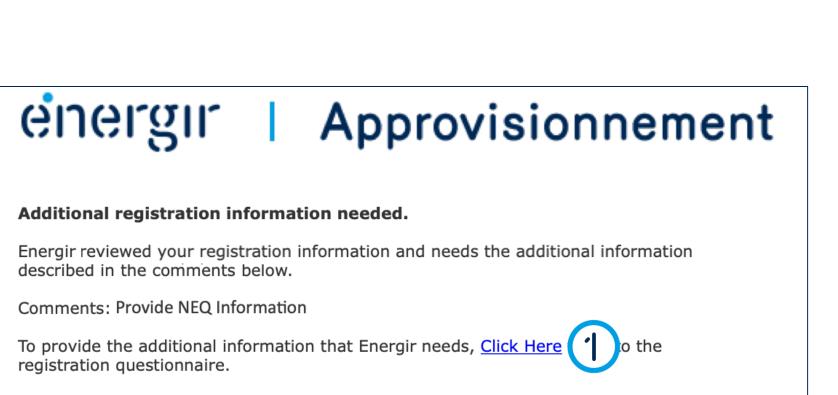

1. In the notification e-mail, click Click here.

OR

2. Click Supplier Registration Questionnaire in the Energir dashboard.

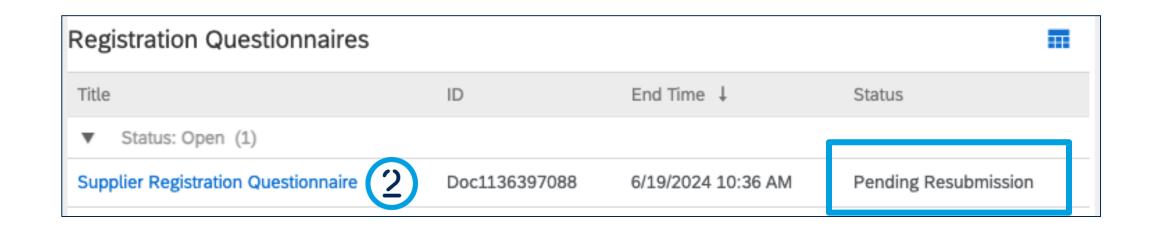

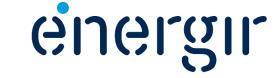

#### **Step 2: Modify the registration form**

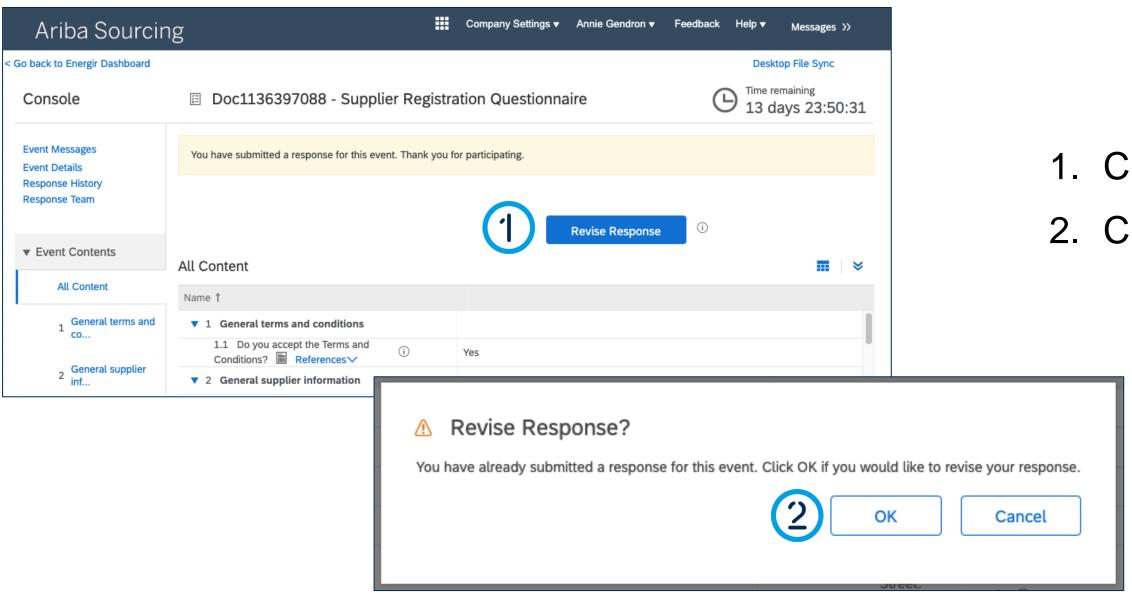

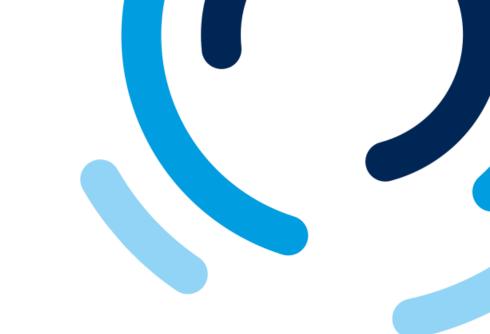

- 1. Click Revise response.
- 2. Click OK.

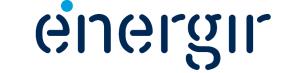

#### **Step 2: Modify the registration form**

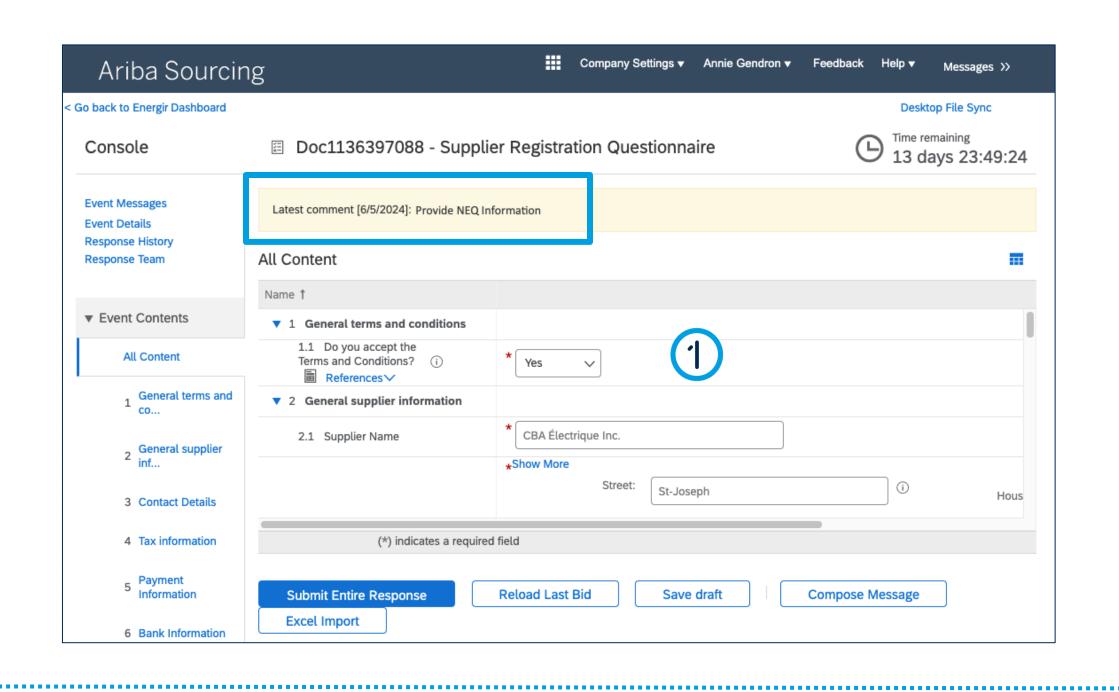

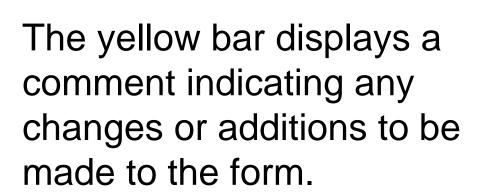

1. Make the necessary corrections.

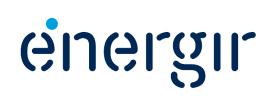

#### **Step 3: Submit the modified registration form**

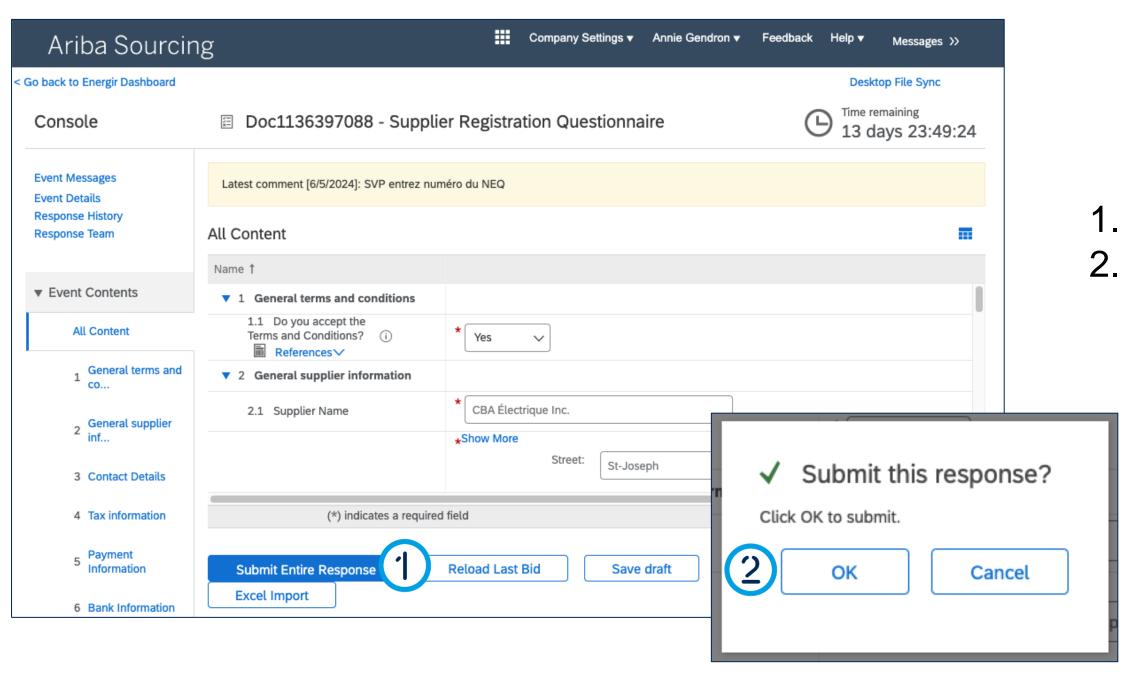

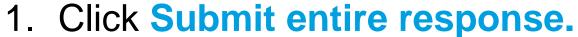

2. Click OK.

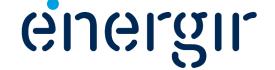

#### **Step 4: Check the status**

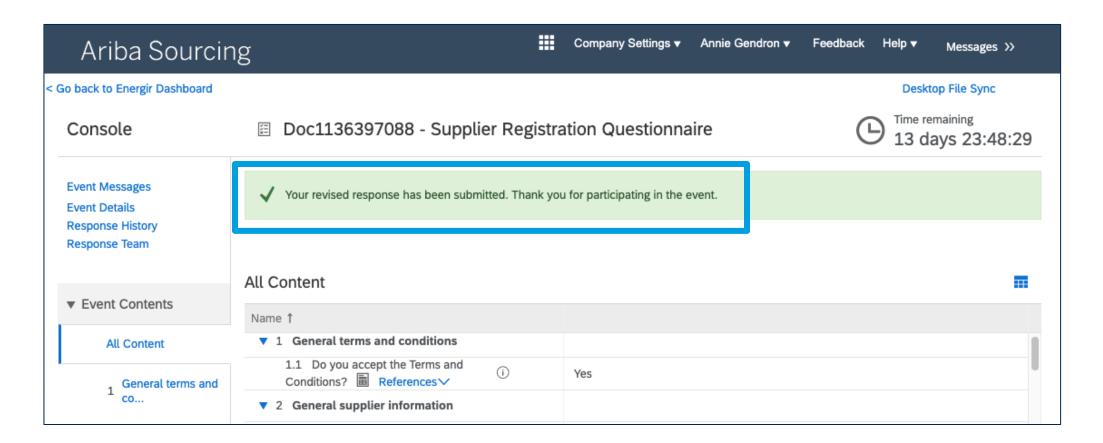

The revised registration form has been submitted.

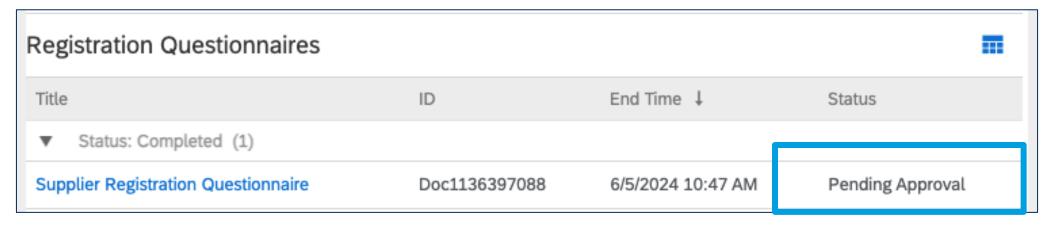

The status for the registration form is **Pending Approval**.

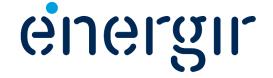

#### **Step 5: Receive the approval notification**

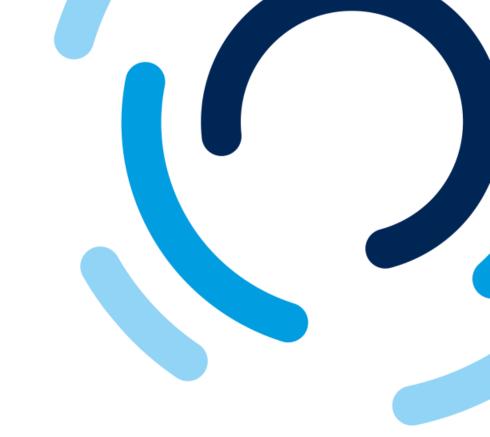

### energir | Approvisionnement

#### **Registration with Energir**

Congratulations! Energir has approved your supplier registration. CBA Électrique Inc. has now been included in the supplier database of Energir.

You will be notified when next steps of the supplier onboarding process require your attention.

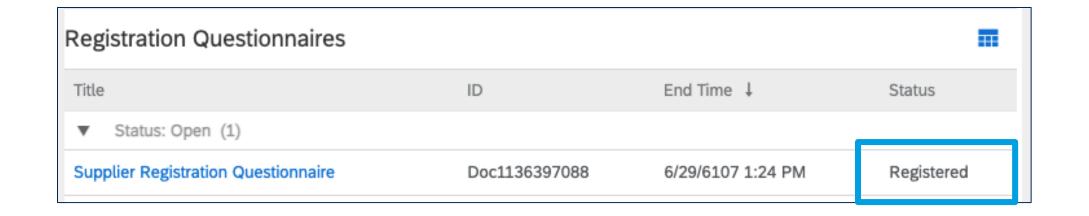

When the registration form is approved, the main contact receives an e-mail notification.

In SAP Business Network, the status is set to Registered.

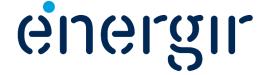

# Document Filing Process

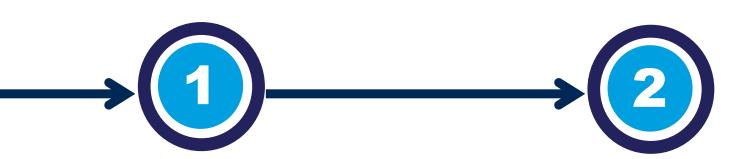

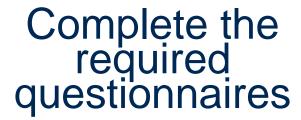

If required, you will receive invitations to complete questionnaires in the SAP Business Network portal.

For example: certificates (RBQ, ISO), forms (cyber security, ESG), insurance (property, liability).

# Questionnaire review and approval

Énergir' s internal stakeholders complete the process steps associated with them.

You may need to make changes or additions to the submitted questionnaires.

Once the questionnaires have been approved, they are integrated into the supplier's 360° profile.

The system checks the expiry date and sends the required notifications.

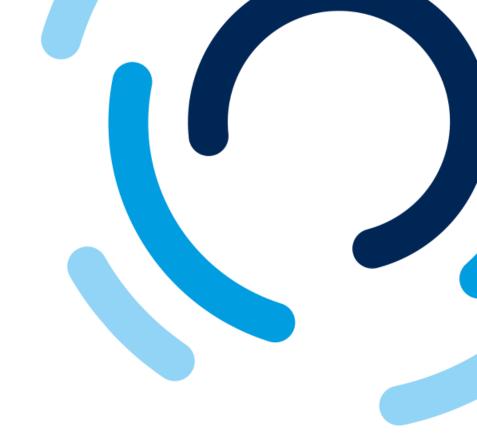

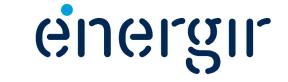

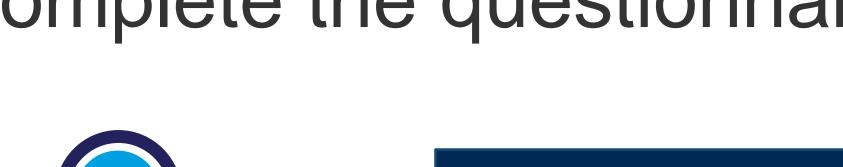

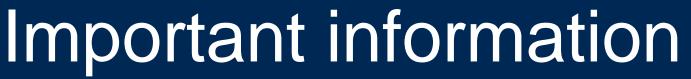

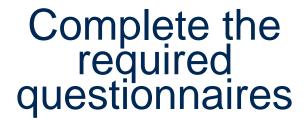

If required, you will receive invitations to complete questionnaires in the SAP Business Network portal.

For example: certificates (RBQ, ISO), forms (cyber security, ESG), insurance (property, liability).

You will receive an individual invitation for each of the questionnaires to be submitted to complete the supplier profile, be it a certificate, insurance document or form.

These are sent to you according to the products or services you offer as a supplier.

Make sure you have all the relevant information and documentation required to complete and submit them.

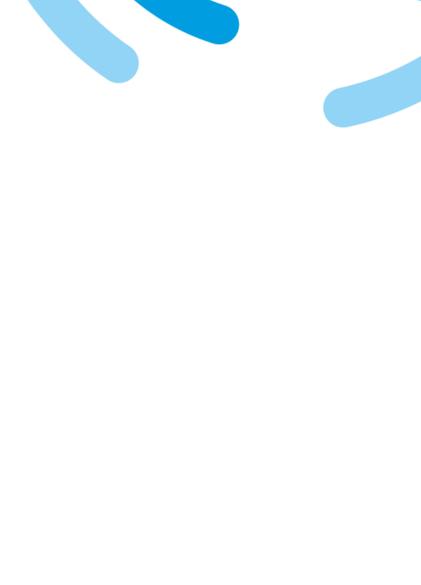

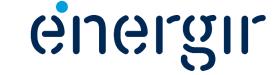

#### Different types of questionnaires

For some questionnaires, you will be asked to answer a question and complete the **Details** section.

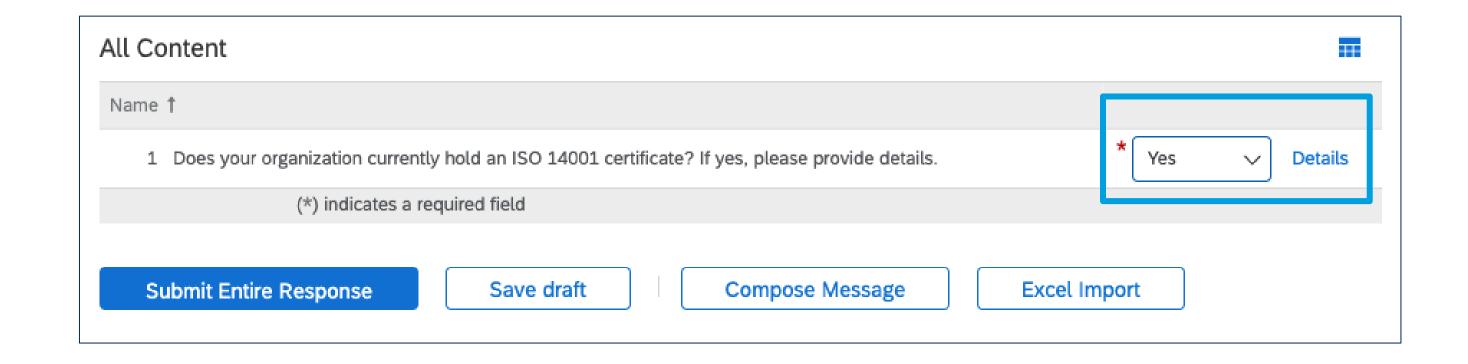

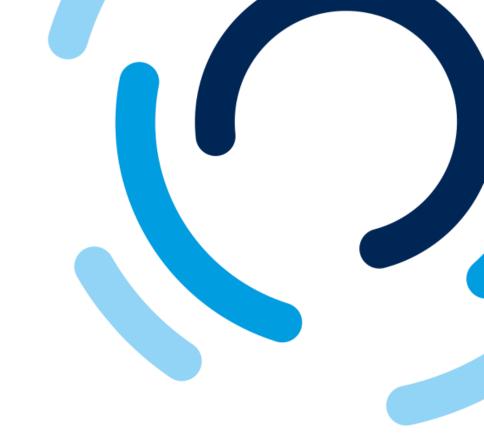

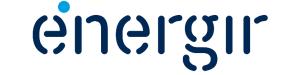

#### Different types of questionnaires

For other questionnaires, you'll need to complete the **Details** section, and add a specific **amount** according to the type of product or service.

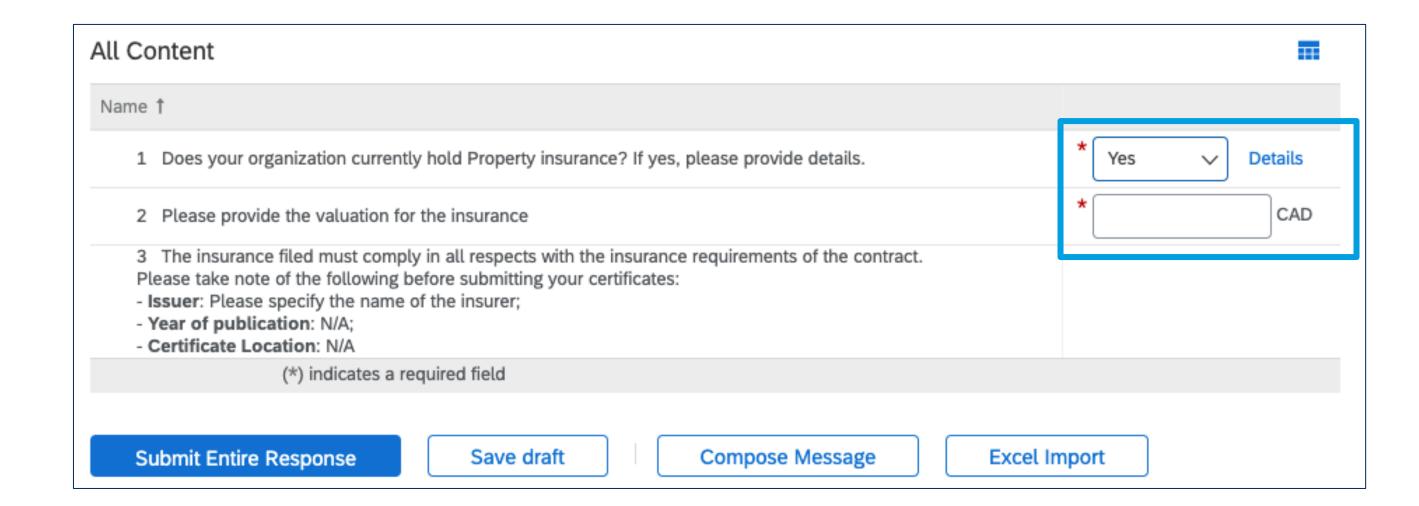

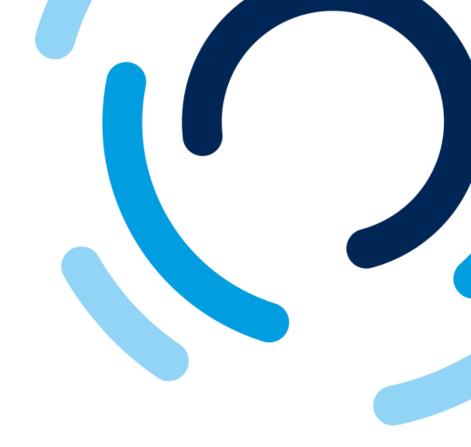

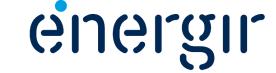

#### Different types of questionnaires

In other questionnaires, you will have to answer various questions relating to your organization or the product/service you offer.

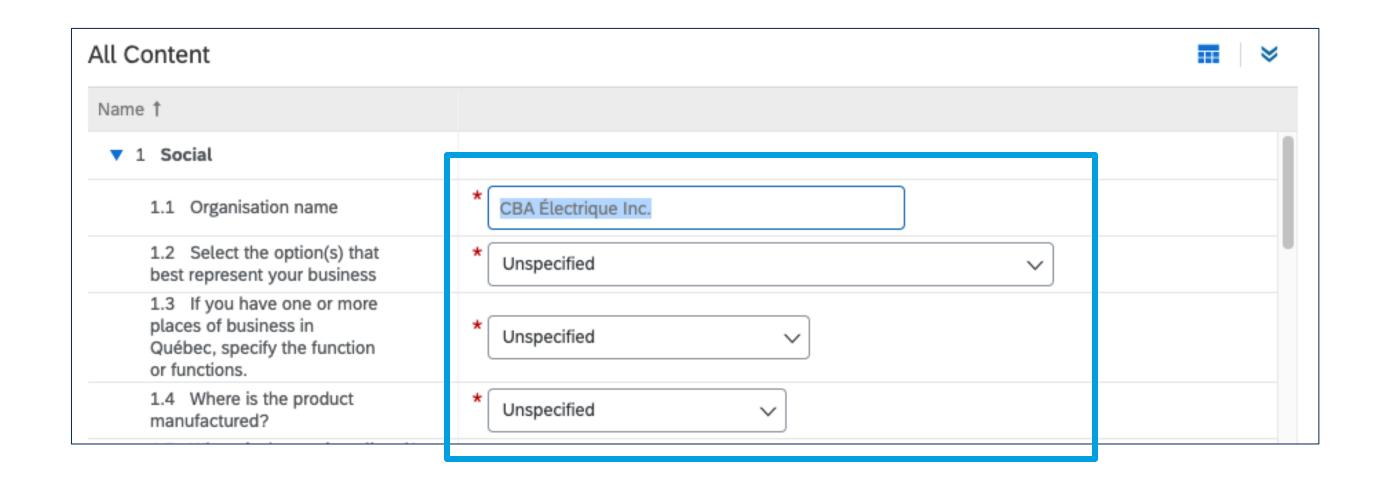

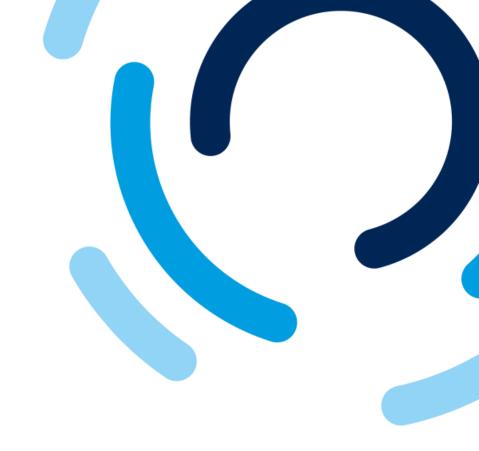

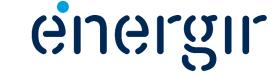

#### **Step 1: Access the questionnaire**

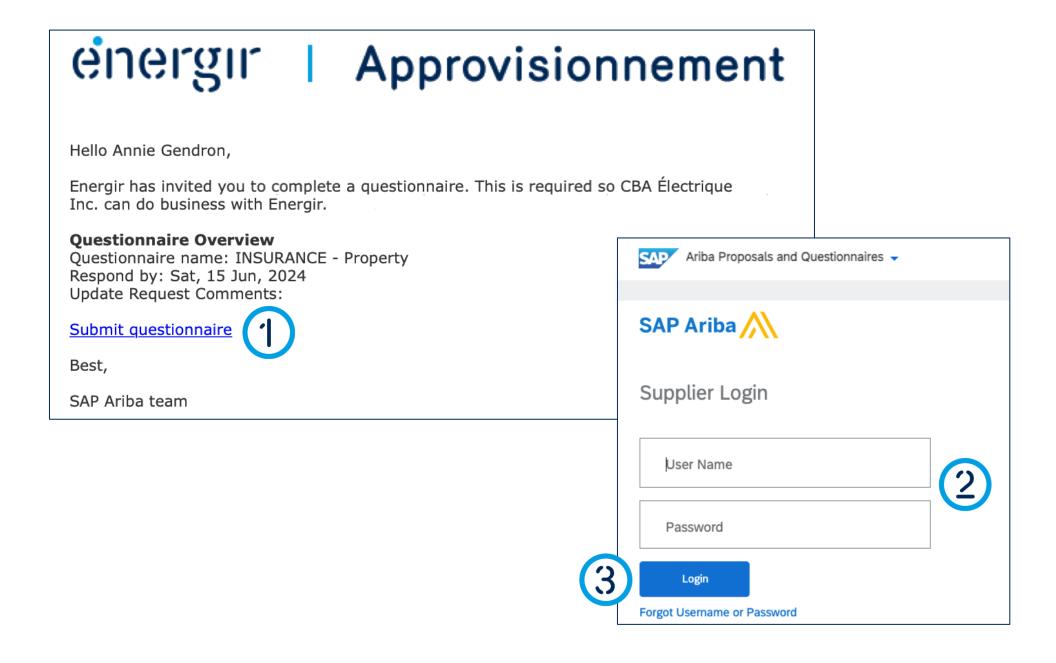

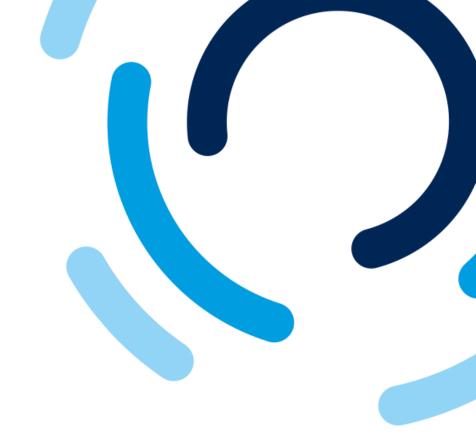

- 1. In the notification e-mail, click **Submit questionnaire**.
- 2. Enter your SAP Business Network login details.
- 3. Click Login.

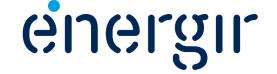

#### **Step 1: Access the questionnaire**

The top right-hand corner of the questionnaire shows the time remaining to complete and submit it.

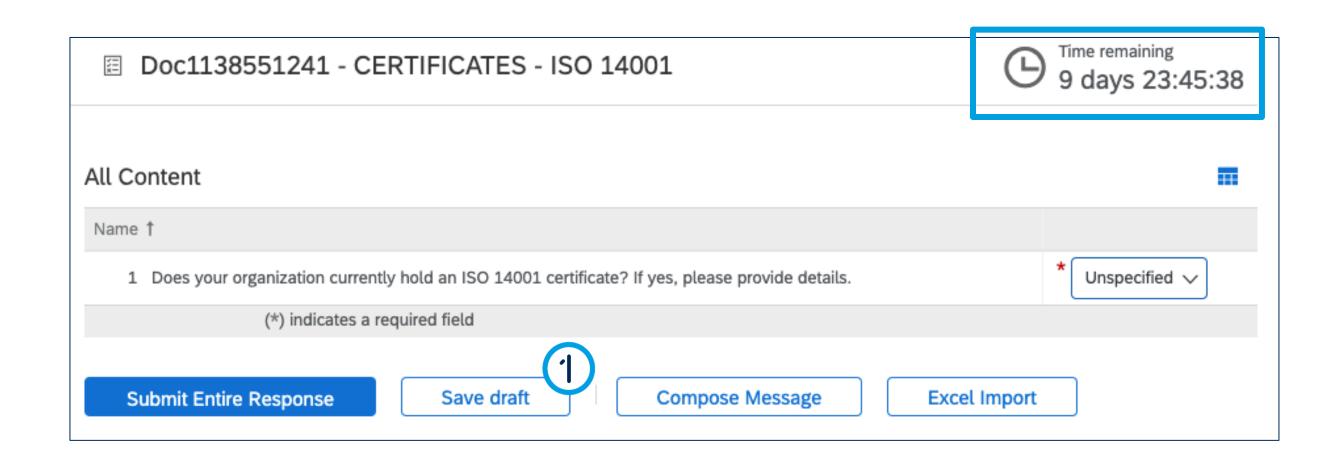

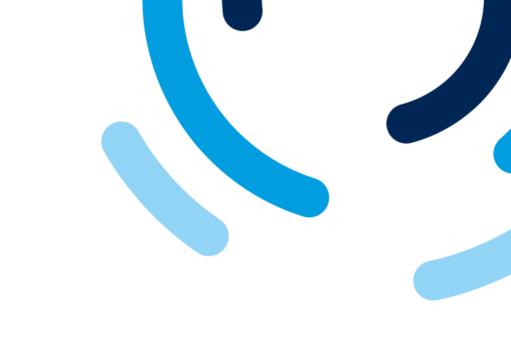

1. At any time, you can click **Save draft** to save the questionnaire without submitting it.

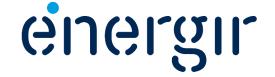

#### **Step 2: Confirm the requirement**

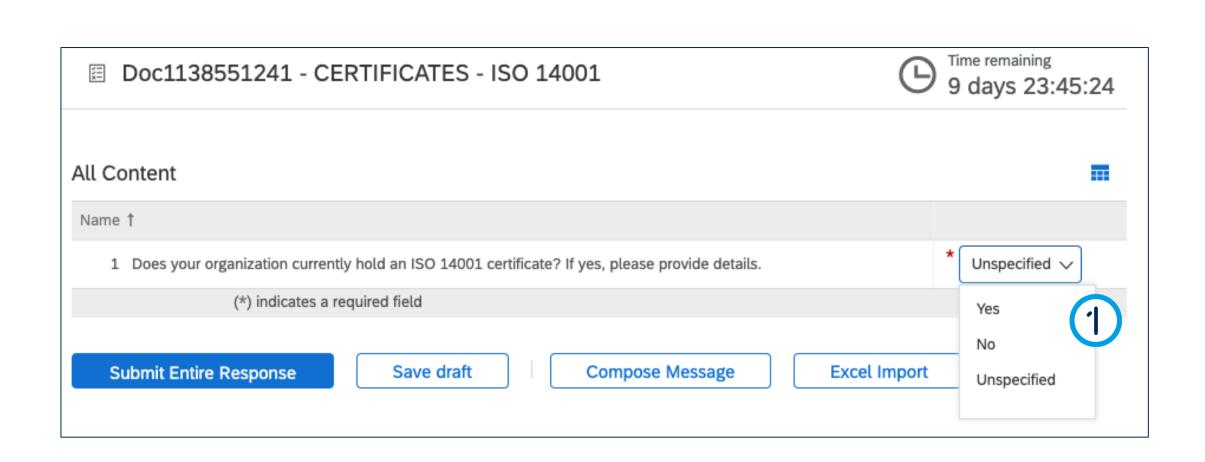

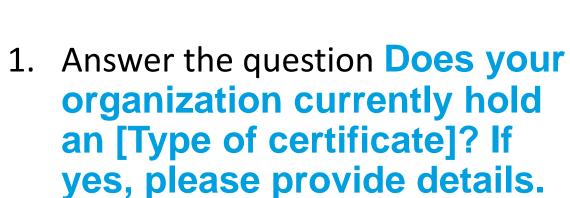

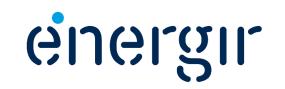

#### **Step 2: Confirm the requirement**

Depending on the choice you made in the previous step, there are two possible options:

- If you answered Yes, click Details.
- If you answered No, click Submit entire response.

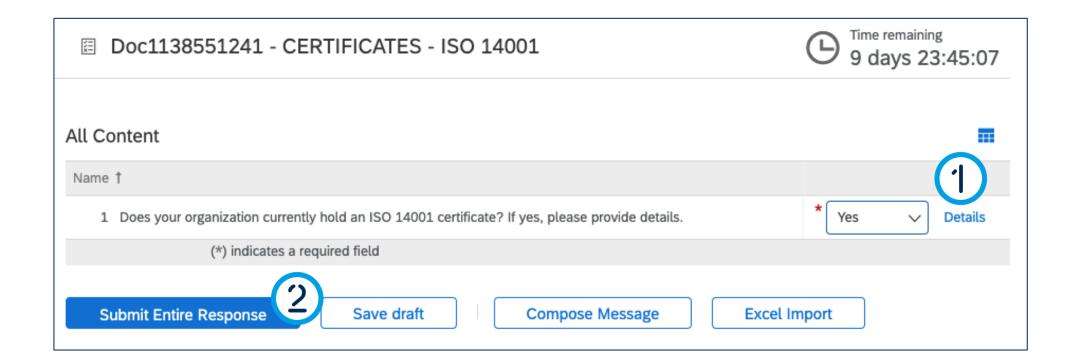

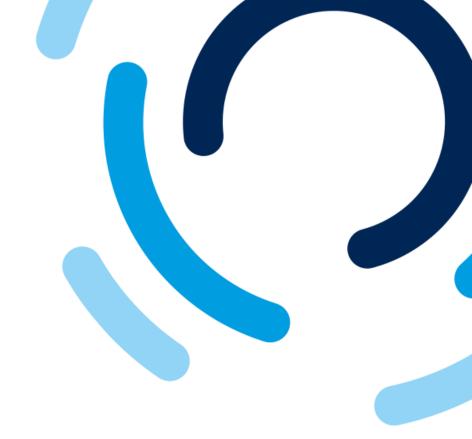

If Yes: See page # 60
If No: See page # 61

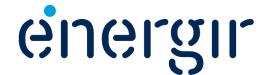

#### **Step 2: Confirm the requirement**

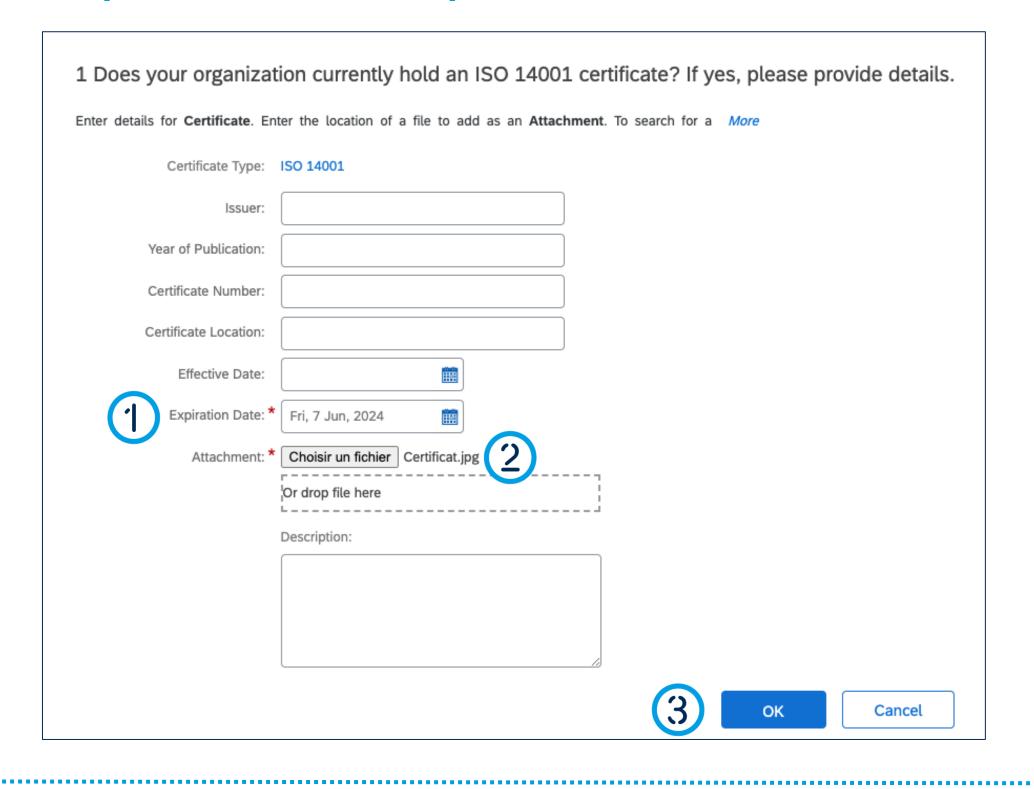

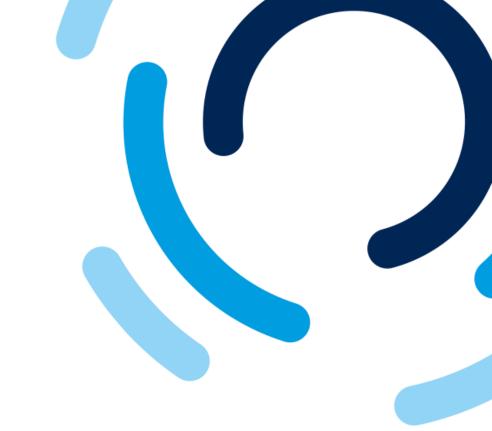

#### Complete the following field:

- 1. Select the **Expiration date**.
- 2. Add the justification document by clicking on Add a file.
- 3. Click OK.

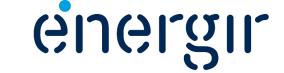

#### **Step 3: Submit the questionnaire**

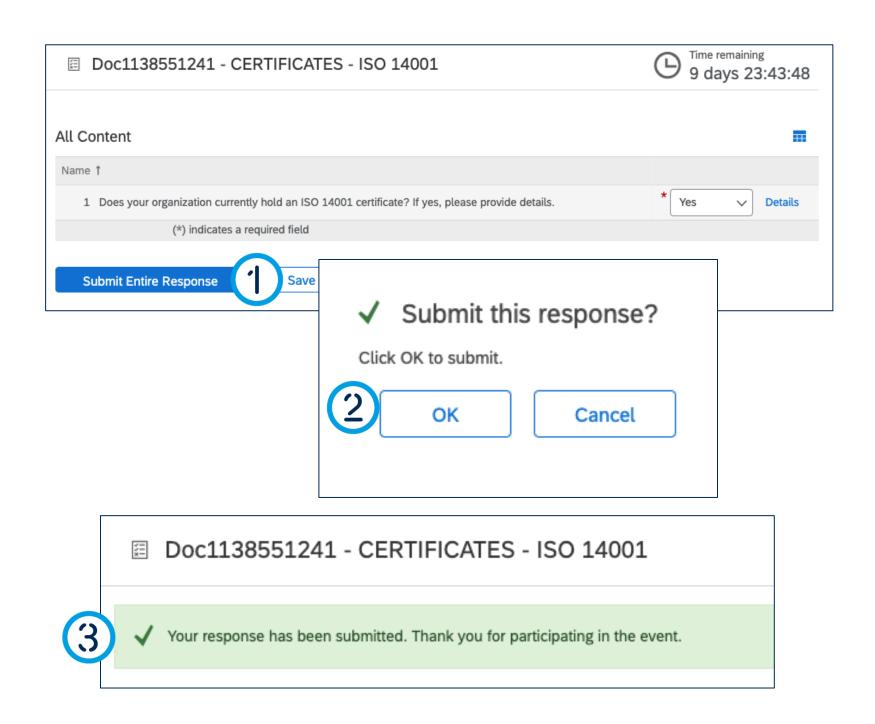

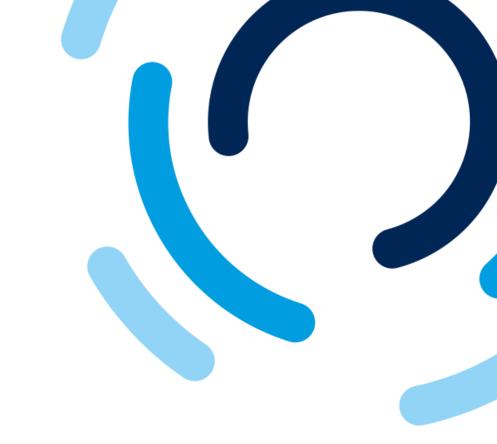

- 1. Once you have reviewed the questionnaire, click Submit entire response.
- 2. The Submit this response window appears, click OK.
- 3. A message is displayed to confirm that the questionnaire has been submitted.

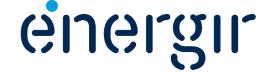

#### **Step 4: Check the status**

The status of this questionnaire is **Pending Approval**. Before approval, it is not possible to make any changes unless invited to do so by Energir.

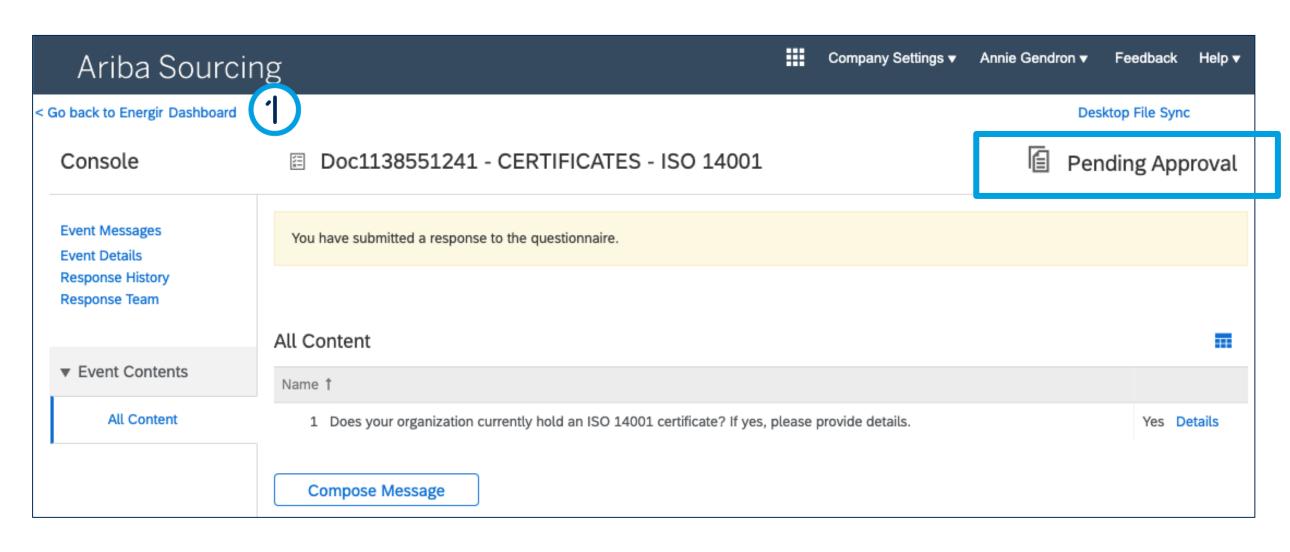

To return to the dashboard, click Go back to Energir dashboard.

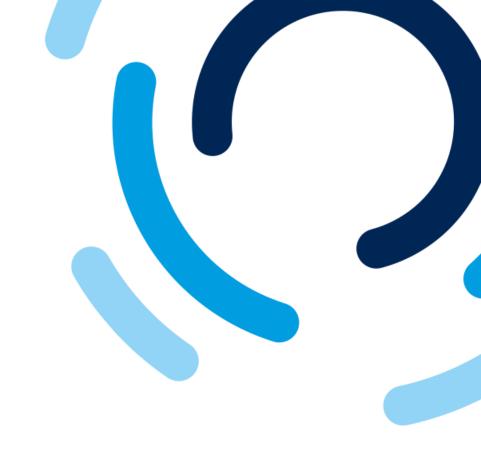

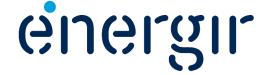

#### **Step 4: Check the status**

In the Questionnaires section, you can view the status of each questionnaire submitted.

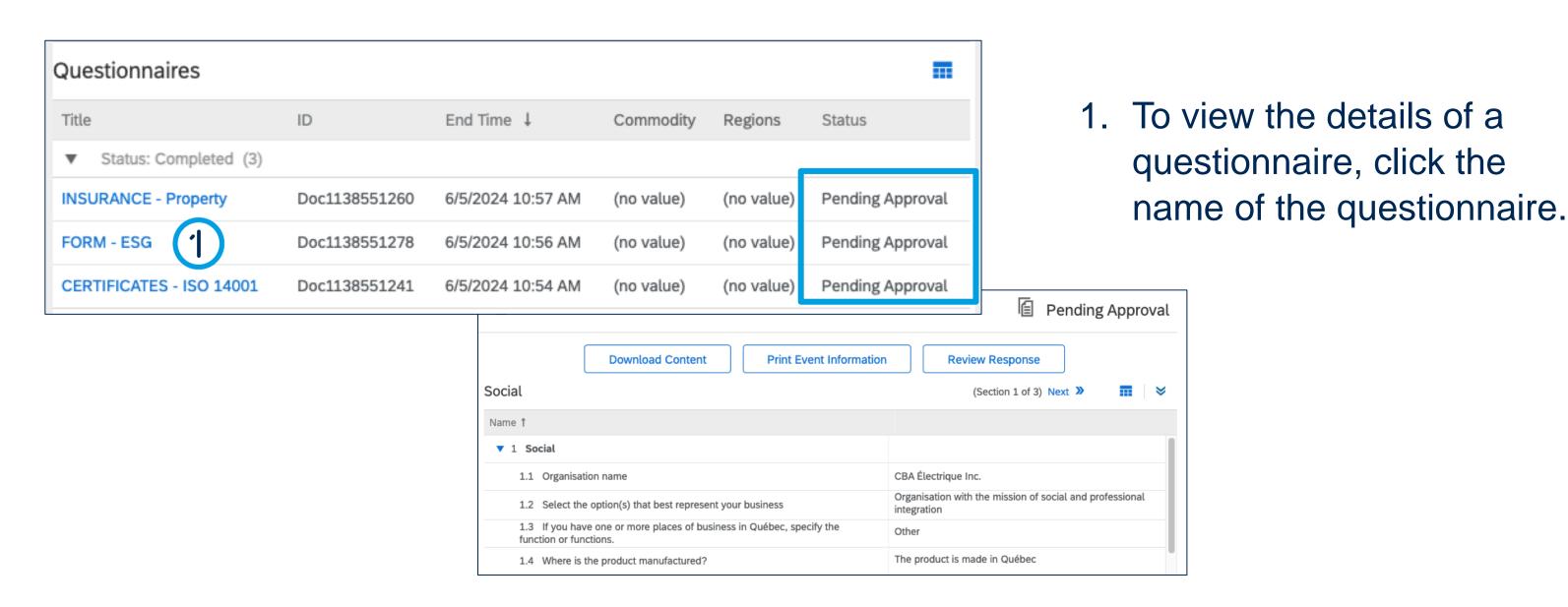

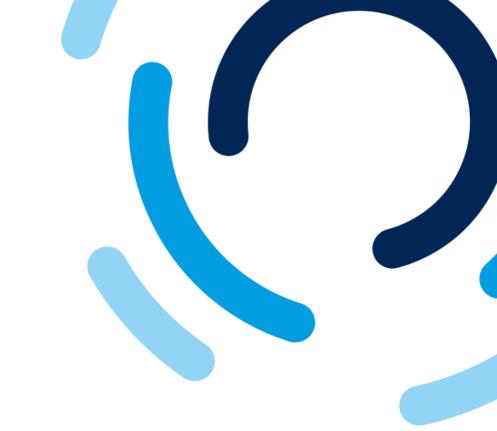

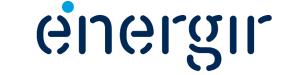

# Questionnaire Review and Approval

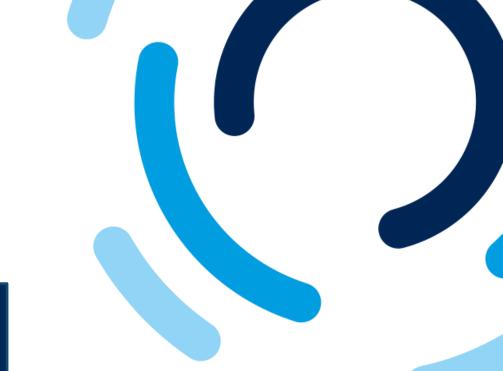

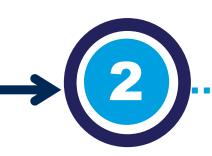

## Important Information

Questionnaire review and approval

Énergir's internal stakeholders complete the process steps associated with them.

You may need to make changes or additions to the submitted questionnaires.

During the review and approval phases, internal stakeholders may ask you to make changes or additions to the questionnaires.

If this is the case, the contact entered in the supplier profile will receive an e-mail notification with the requested changes or additions.

You can make these changes in your profile on the SAP Business Network.

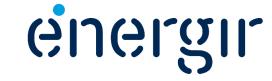

#### **Step 1: Access the questionnaire**

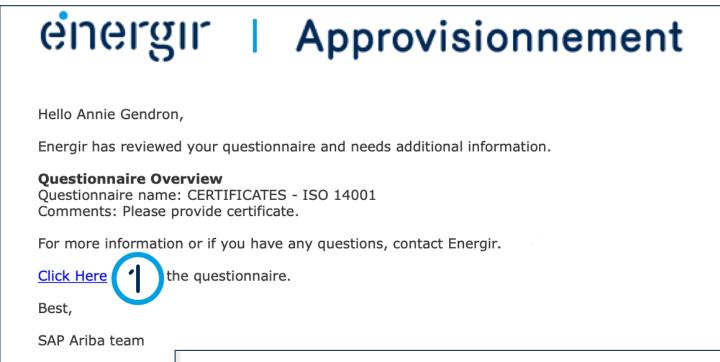

1. In the e-mail notification click the Click here link.

OR

2. Click the questionnaire with the status Pending resubmission in the Energir Dashboard.

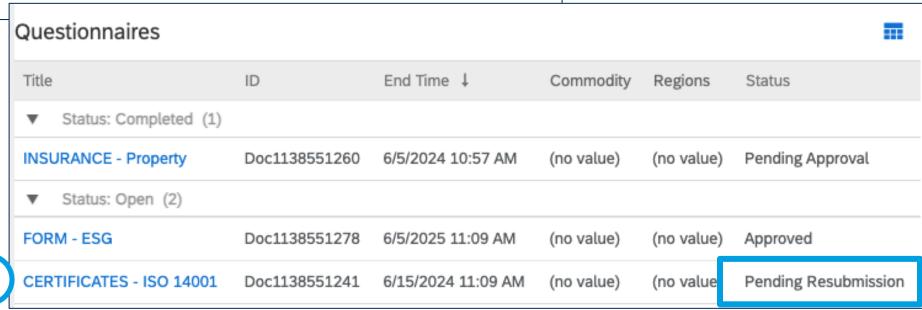

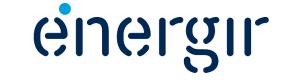

#### **Step 2: Modify the questionnaire**

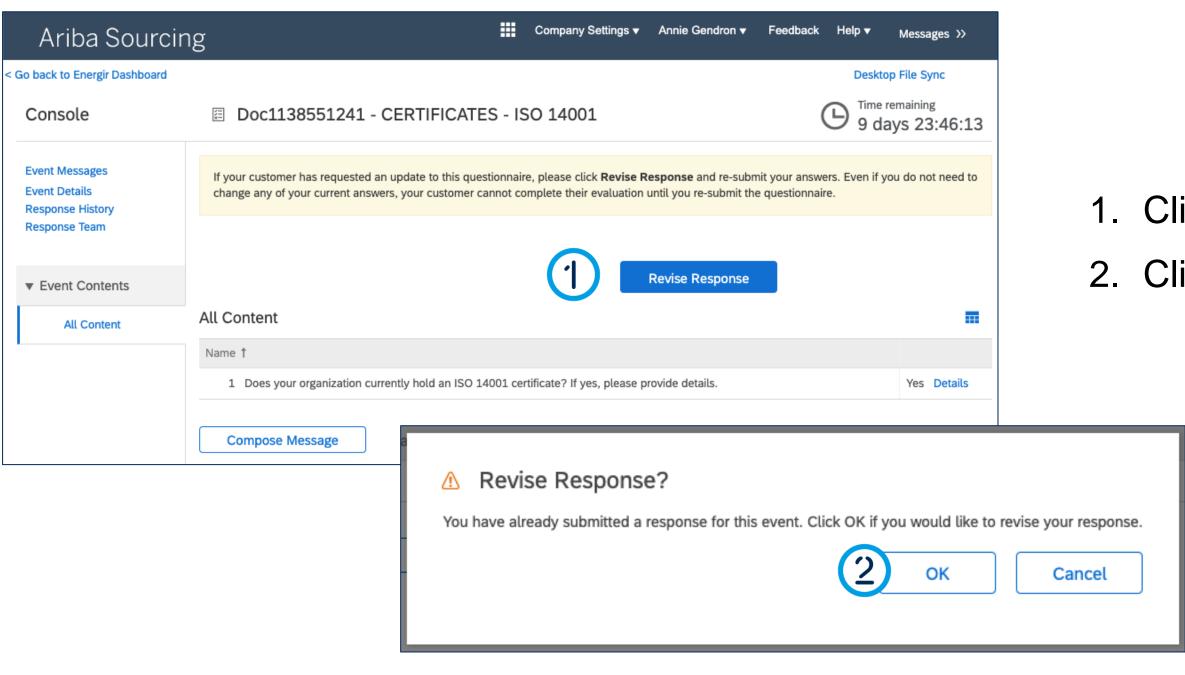

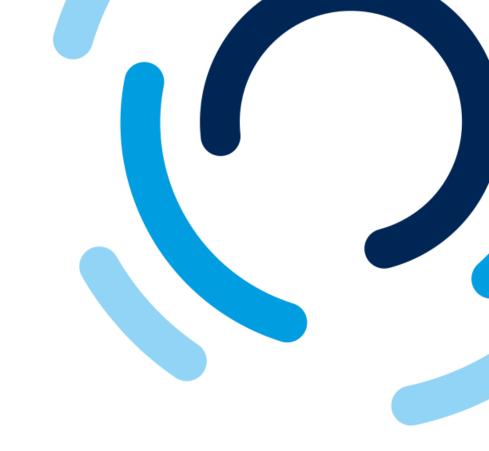

- 1. Click Revise response.
- 2. Click OK.

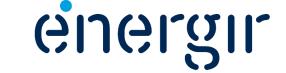

#### **Step 2: Modify the questionnaire**

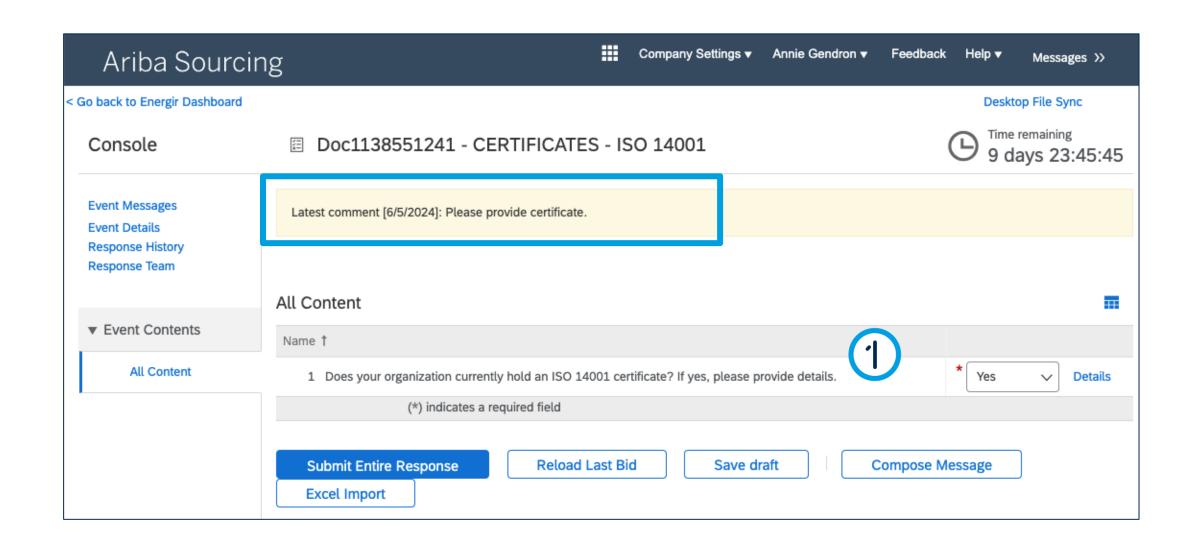

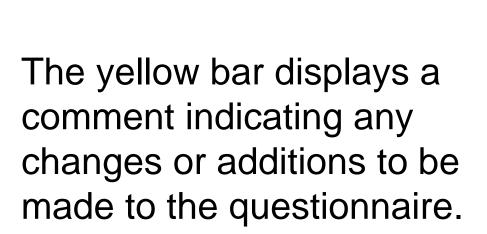

1. Make the necessary corrections.

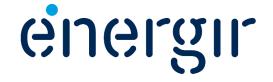

#### **Step 3: Submit the modified questionnaire**

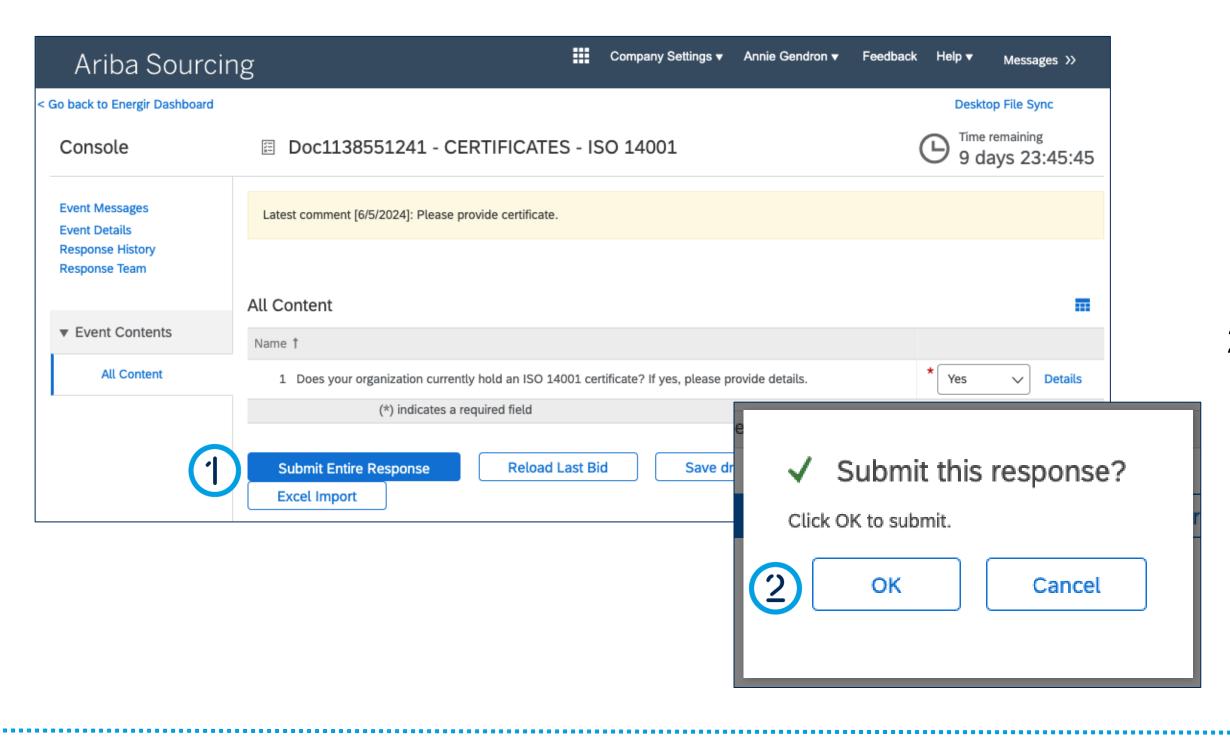

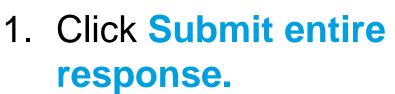

2. Click OK.

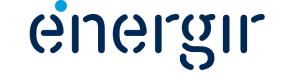

#### **Step 4: Check the status**

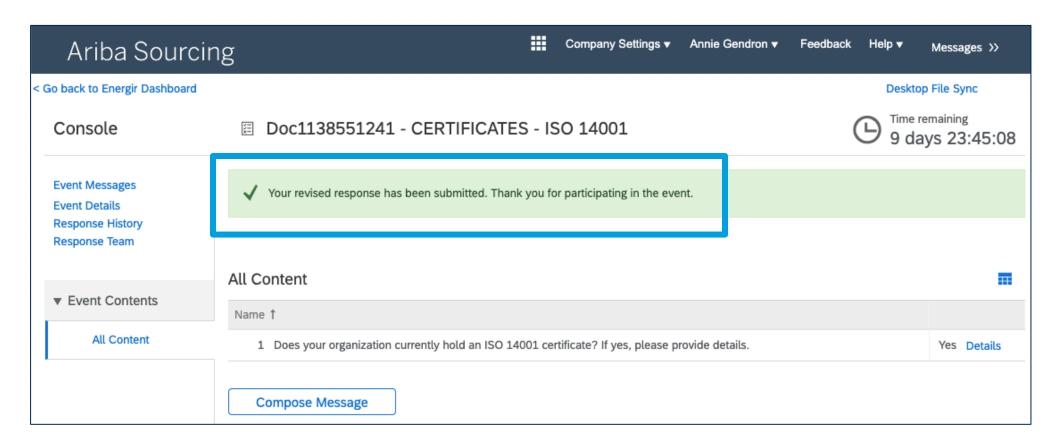

The revised questionnaire has been submitted.

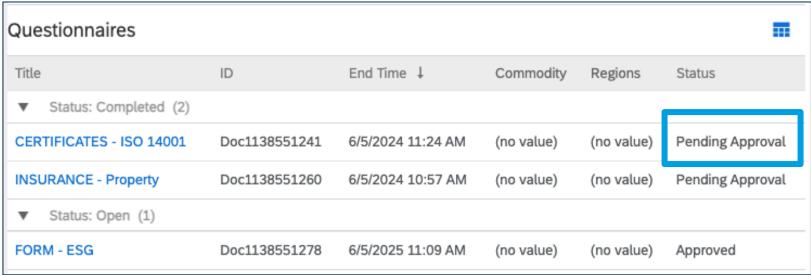

The questionnaire status is **Pending Approval.** 

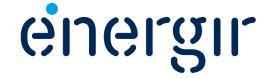

#### **Step 5: Receive the approval notification**

### energir | Approvisionnement

Hello Annie Gendron,

Energir has approved the questionnaire that you completed.

#### **Questionnaire Overview**

Questionnaire name: FORM - ESG

You'll be notified if any other tasks require your attention.

Best,

SAP Ariba team

Once the questionnaire is approved, the main contact receives an e-mail notification.

In SAP Business Network, the status is set to Approved.

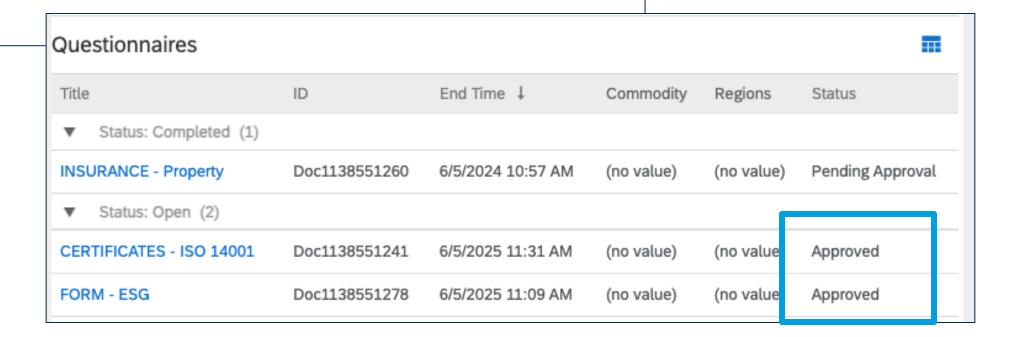

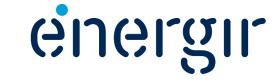

# Manage Supplier Profile

When the supplier is integrated into the supplier management system, it is the supplier's responsibility to keep the information on the registration form, as well as the documents, certificates and/or forms, up to date.

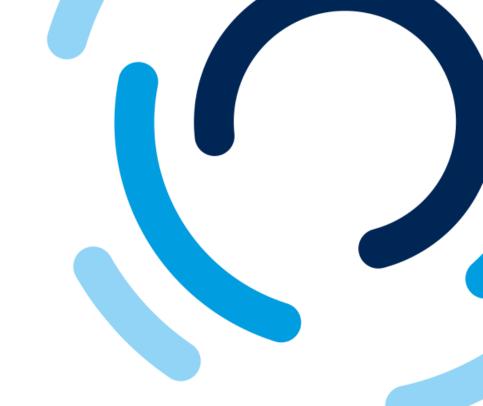

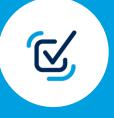

Update the information entered in the registration form.

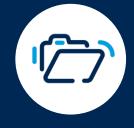

Submit the latest version of certificates, documents and/or forms that are about to expire.

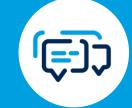

Configure parameters for notifications sent by the SAP Business Network.

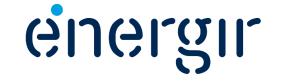

# Update the Registration Form

Once the registration process has been completed (registered status), the supplier can make changes to the registration form at any time.

In SAP Business Network, click Supplier Registration Questionnaire.

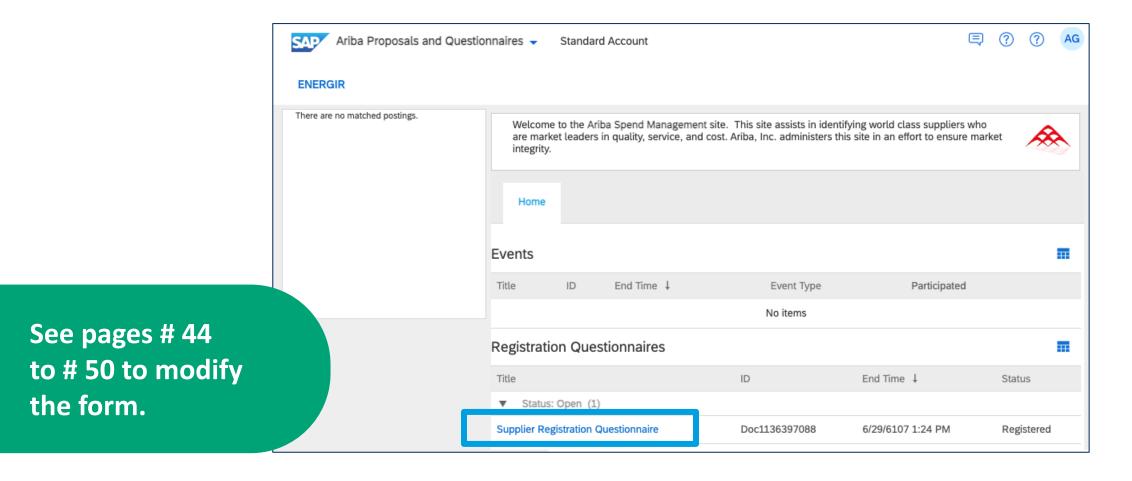

Submission of this new version of the registration form triggers an approval process for Energir to review the changes.

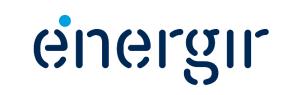

# Submit latest version of questionnaire

There are two options for accessing expired questionnaires:

- In the notification e-mail, click Click here.
- In the dashboard, click the questionnaire with the Expiring status.

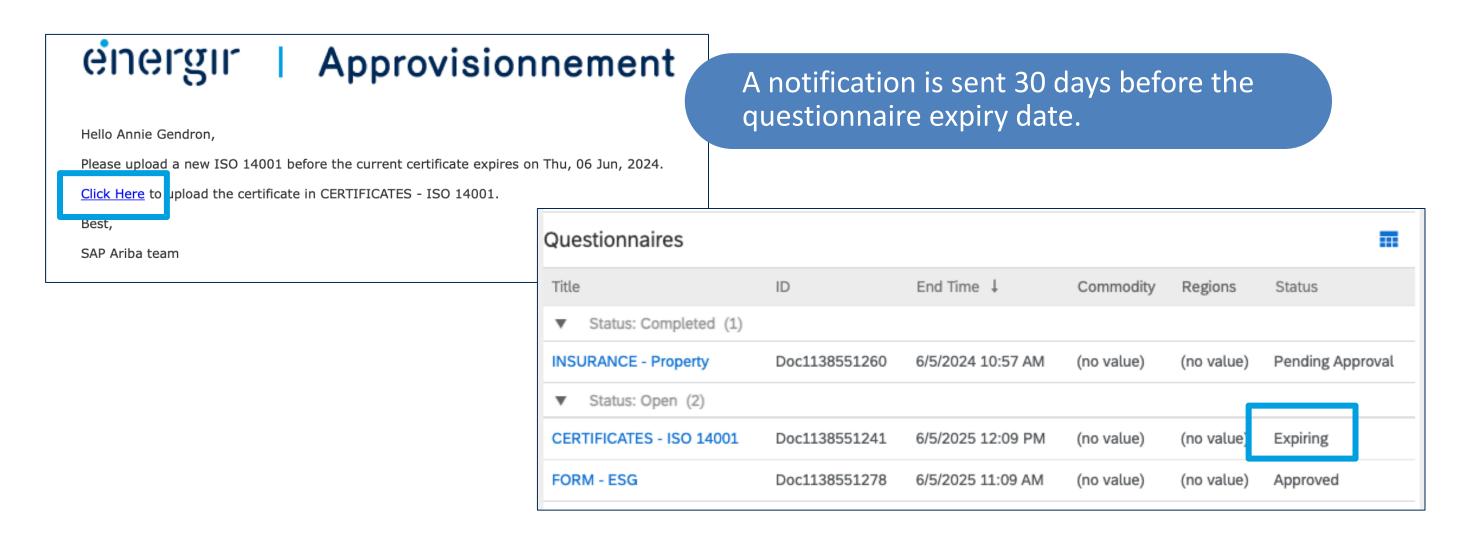

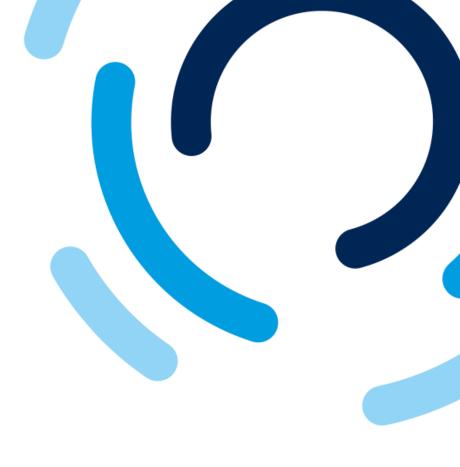

See pages # 64 to # 70 to modify the questionnaire.

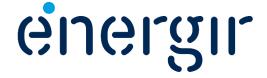

# Configure Notifications

To configure the SAP Business Network notification settings:

- Click the account icon, select Settings and Notifications.
- Review the list of notifications and enable/disable them.

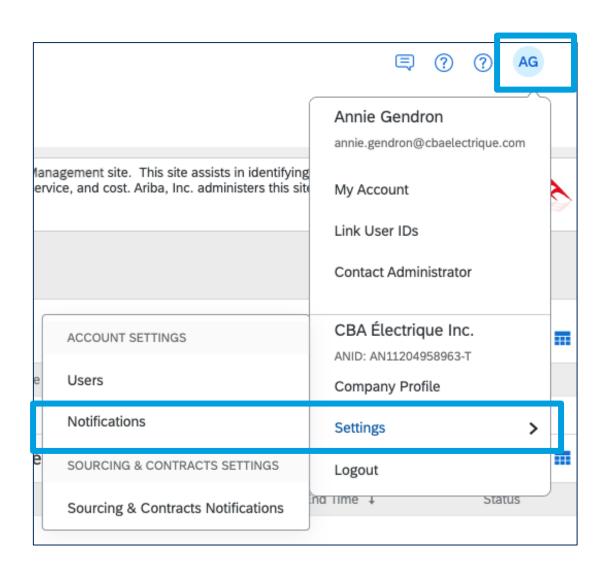

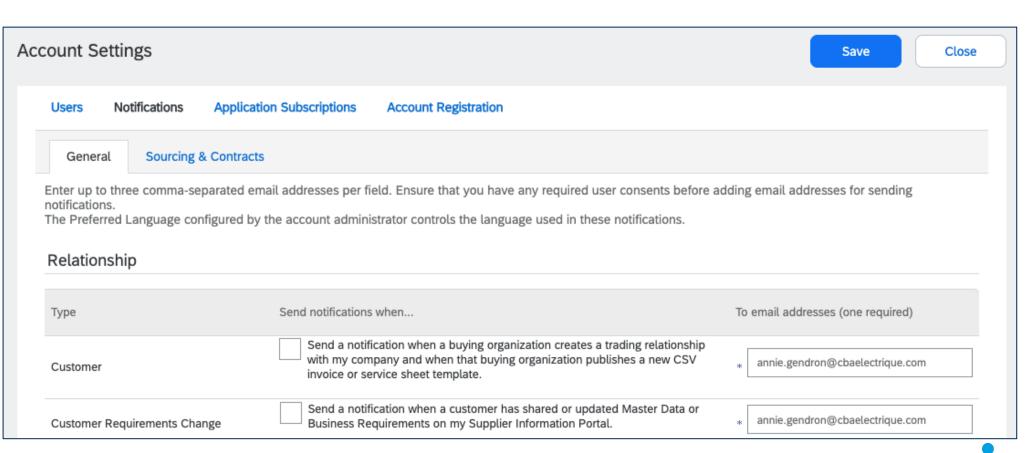

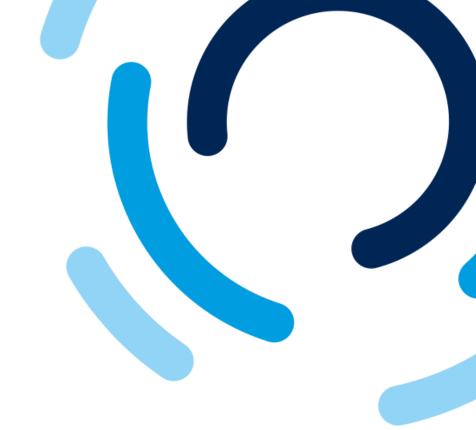

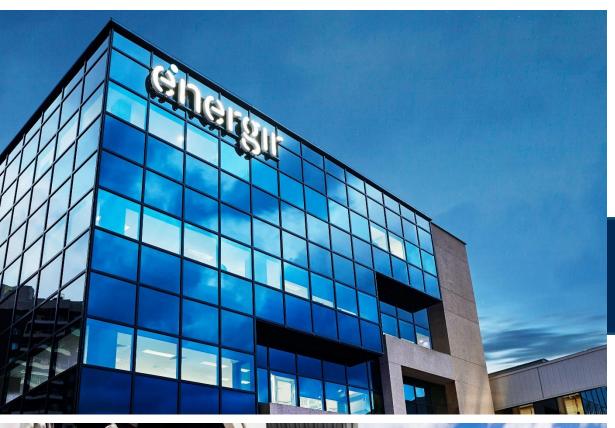

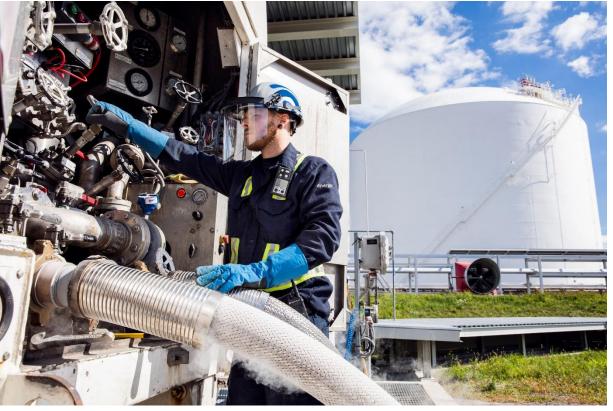

# Thank you

Once again, thank you for your interest in becoming an Énergir supplier.

You will be notified when the registration process is complete, or when information needs to be modified or added.

If you have any questions, please contact <a href="mailto:commisachat@energir.com">commisachat@energir.com</a>.

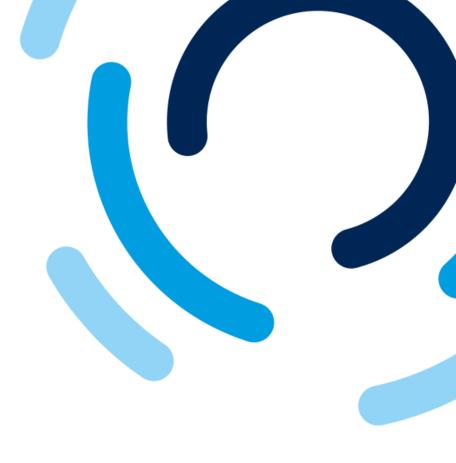

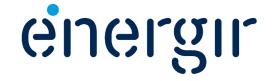